# **Cal Answers**

Getting Started with Finance Ad Hoc Analysis Templates

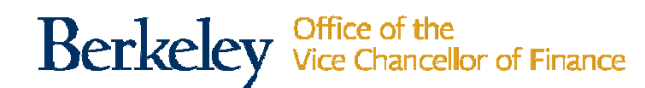

October 4, 2018

# Getting Started with Finance Ad Hoc Analysis Templates

- •Getting Started Cal Answers Ad Hoc
- •Overview of the Ad Hoc Editor
- $\bullet$ Modifying Ad Hoc Analysis Templates
- •Selecting and Filtering Columns
- •Analysis Results
- •• Pivot Table Formatting
- •Saving and Opening an Ad Hoc Analysis
- •Sharing Analyses
- •Opening Multiple Instances of Cal Answers
- •• Ad Hoc Data Dictionary

# UPDATE Needed! My Account ‐ Analysis Editor Setting

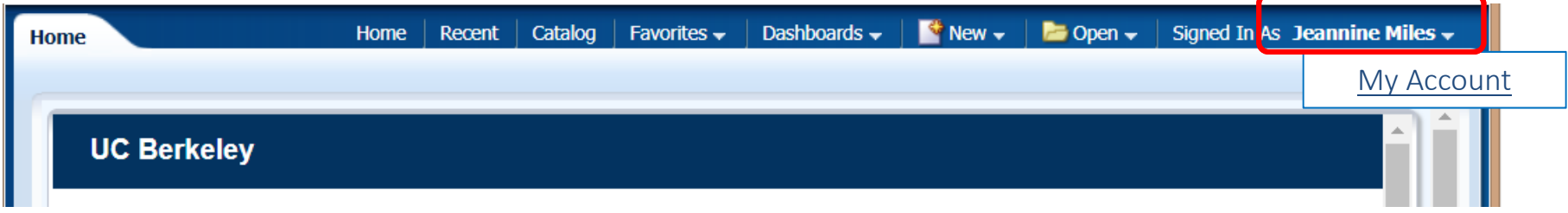

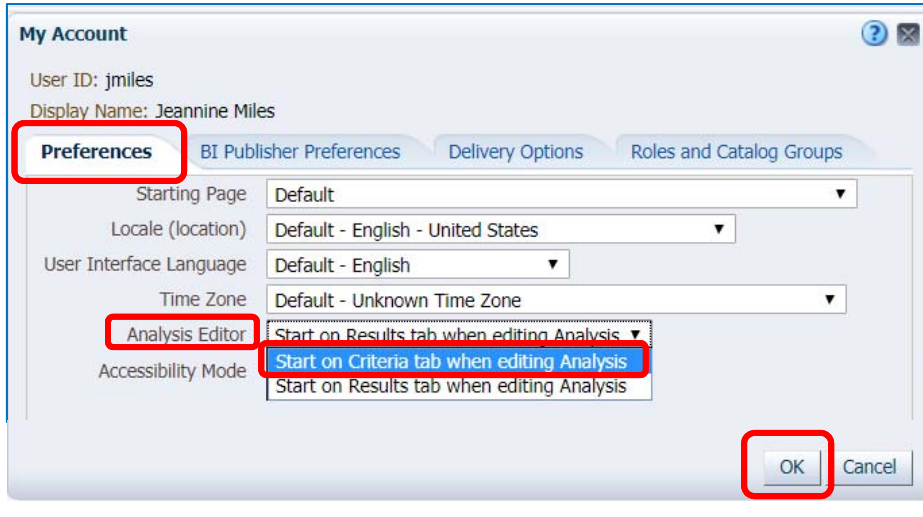

Before running any ad hoc analysis, users must update the Analysis Editor default. Hover over your **name** in blue navigation bar, then select

- $\triangleright$  My Account
	- $\triangleright$  Preferences

 $\triangleright$  Analysis Editor change from *Start on Results tab when editing analysis*  to

*Start on Criteria tab when editing analysis* Click **OK**.

*Note: This is a one time only action that each Cal Answers Ad Hoc user needs to perform.*

# Overview of the Cal Answers Ad Hoc Editor

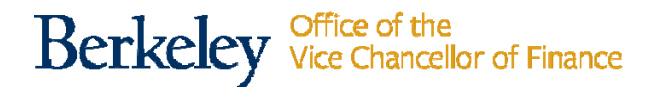

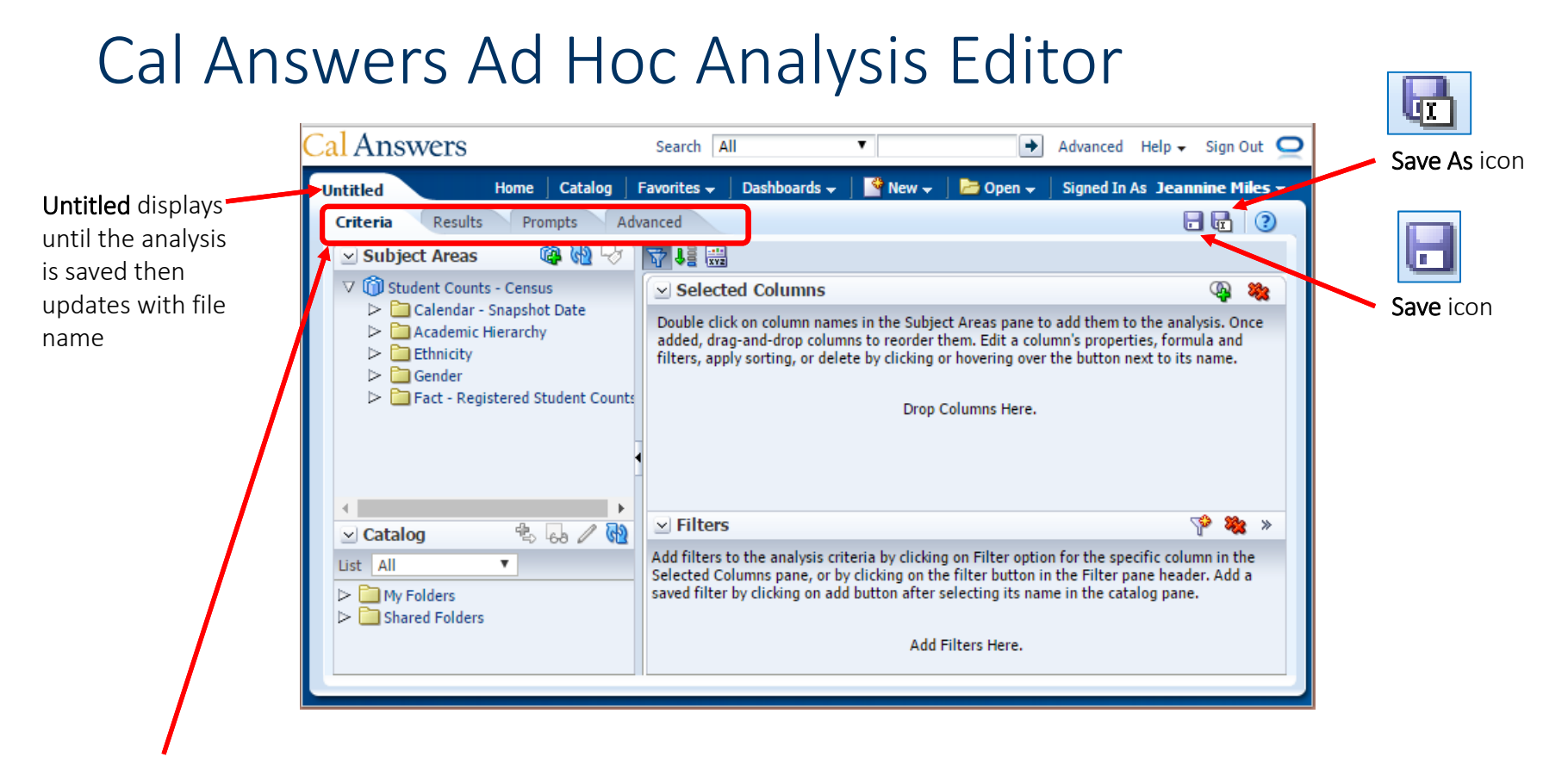

#### Tabs of the Ad Hoc Analysis Editor

- 1. Criteria ‐select the metric columns for analysis, filter metrics, arrange order *(provide lists of metrics and which ones to use if not clear)*
- 2. **Results** displays compound layout of analysis, add new views of the data -pivot tables, graphs, keys, etc.
- 3. Prompts
- 4. Advanced –sharing your analysis with XML

### 1. Criteria Tab

On the **Criteria tab** you specify the criteria for an analysis, including columns, and filters. You can specify the order in which the results should be returned, formatting (such as headings, number of decimal places, styles such as fonts and colors, and conditional formatting), and column formulas (such as adding <sup>a</sup> Percentile function).

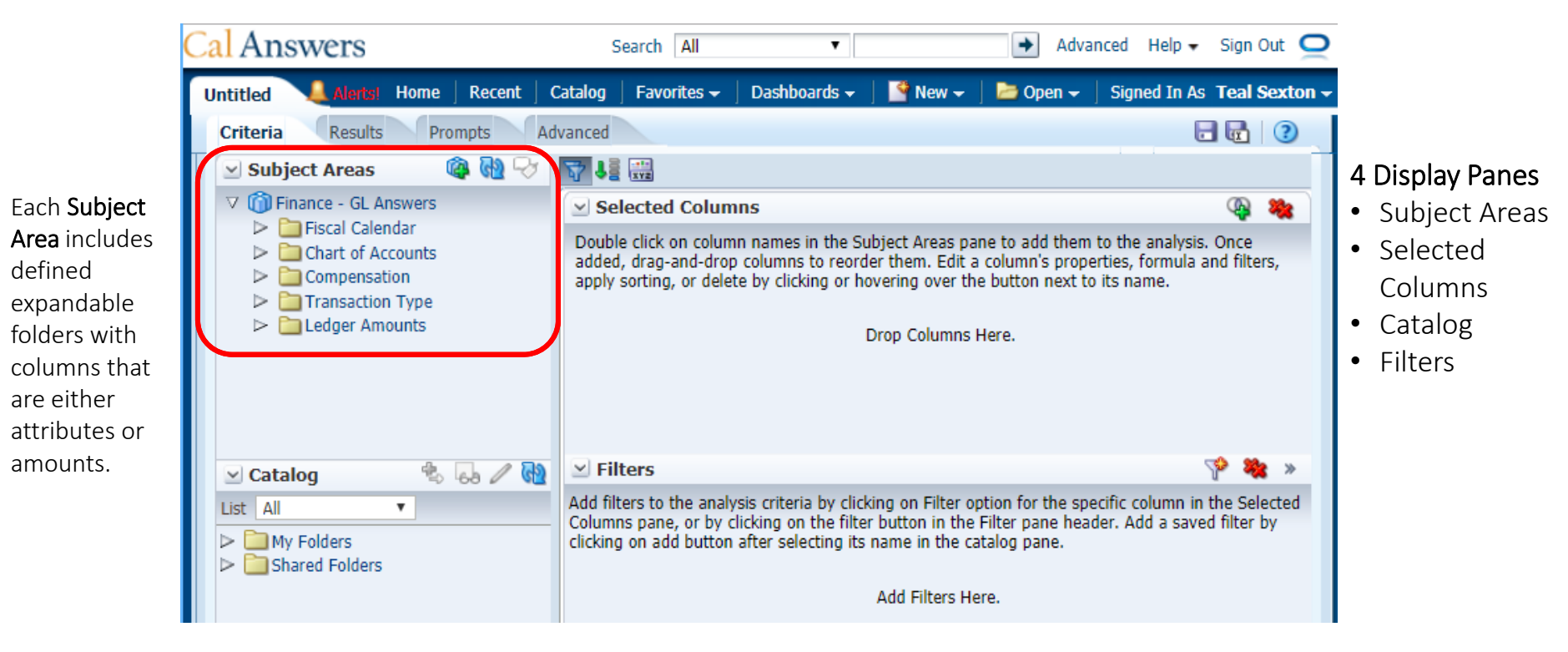

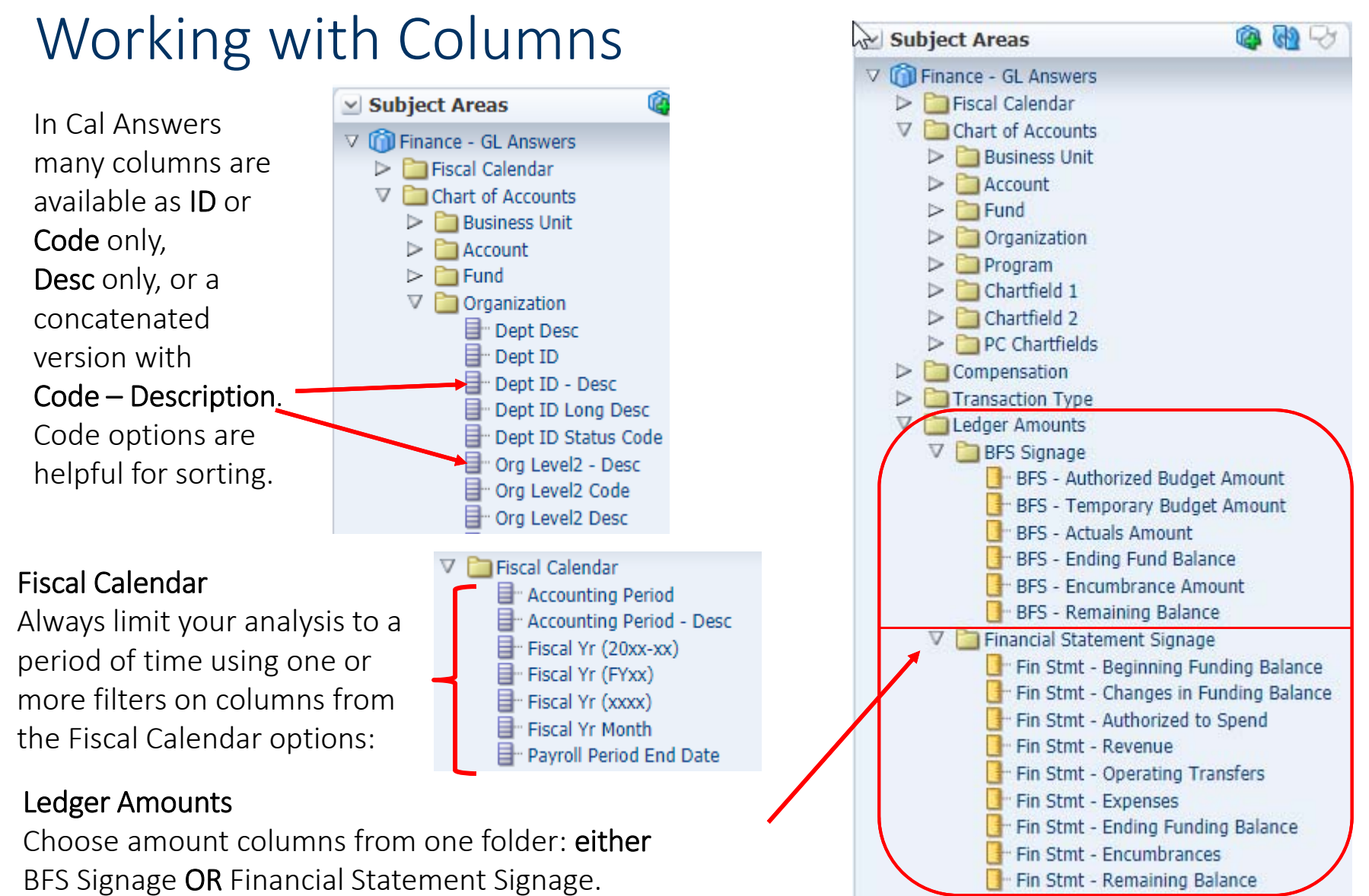

Don't mix columns with different signage in the same analysis.

Berkeley Office of the<br>Serkeley Vice Chancellor of Finance

# Selected Columns & Filter Panes

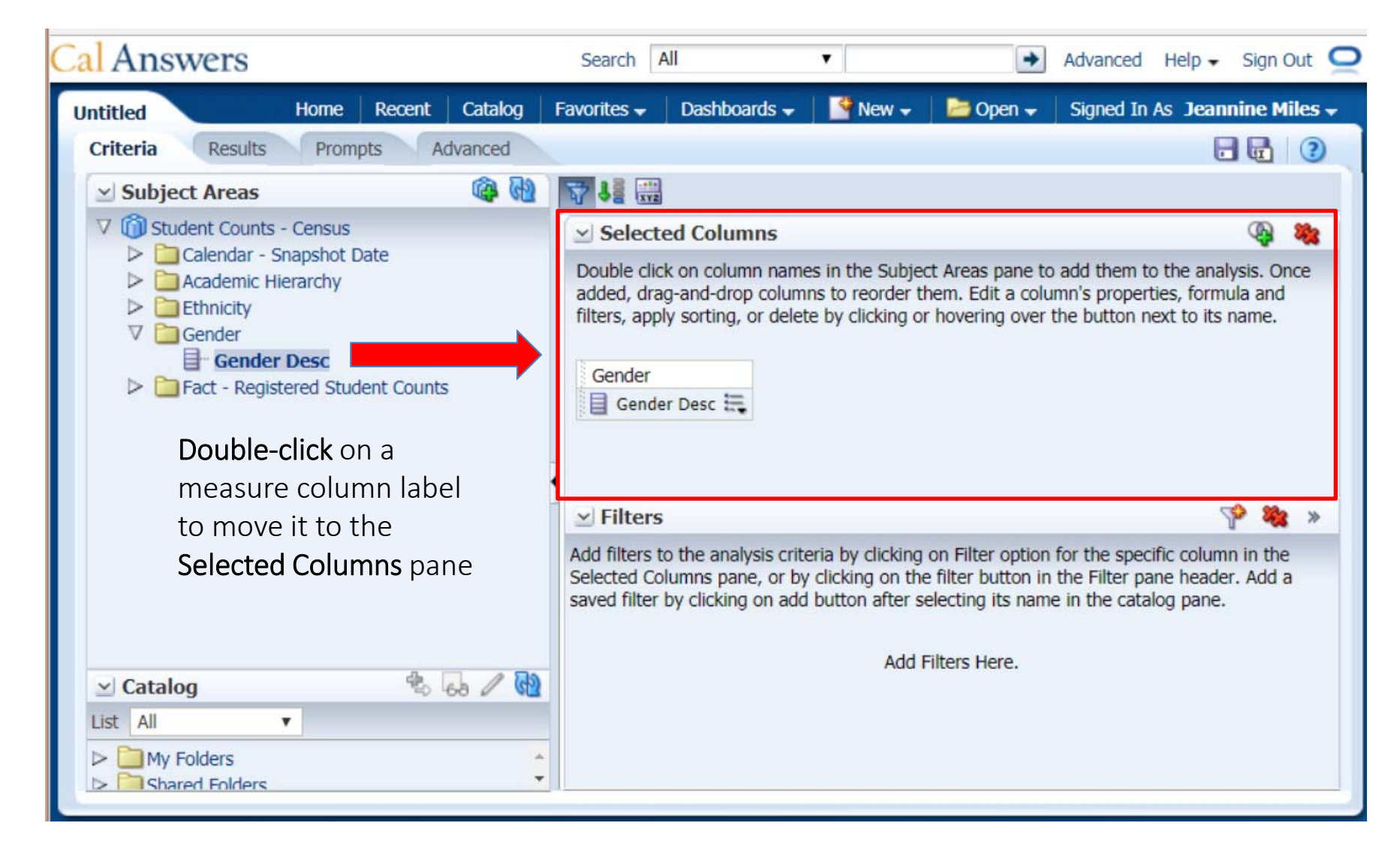

# Filtering Selected Columns

Ad Hoc Editor offers two options for filtering on your Selected Columns to define your analysis.

- 1. From the Selected Columns section, click on the page option icon  $\left|\equiv\right|$  to the right of the Selected Column you would like to filter. Select Filter.
- 2. From the Filters section, click on the **Create a filter** icon  $\left|\mathbf{S}^{\bullet}\right|$  from the right section of the header to display <sup>a</sup> list of Selected Columns as well as More Columns\*.

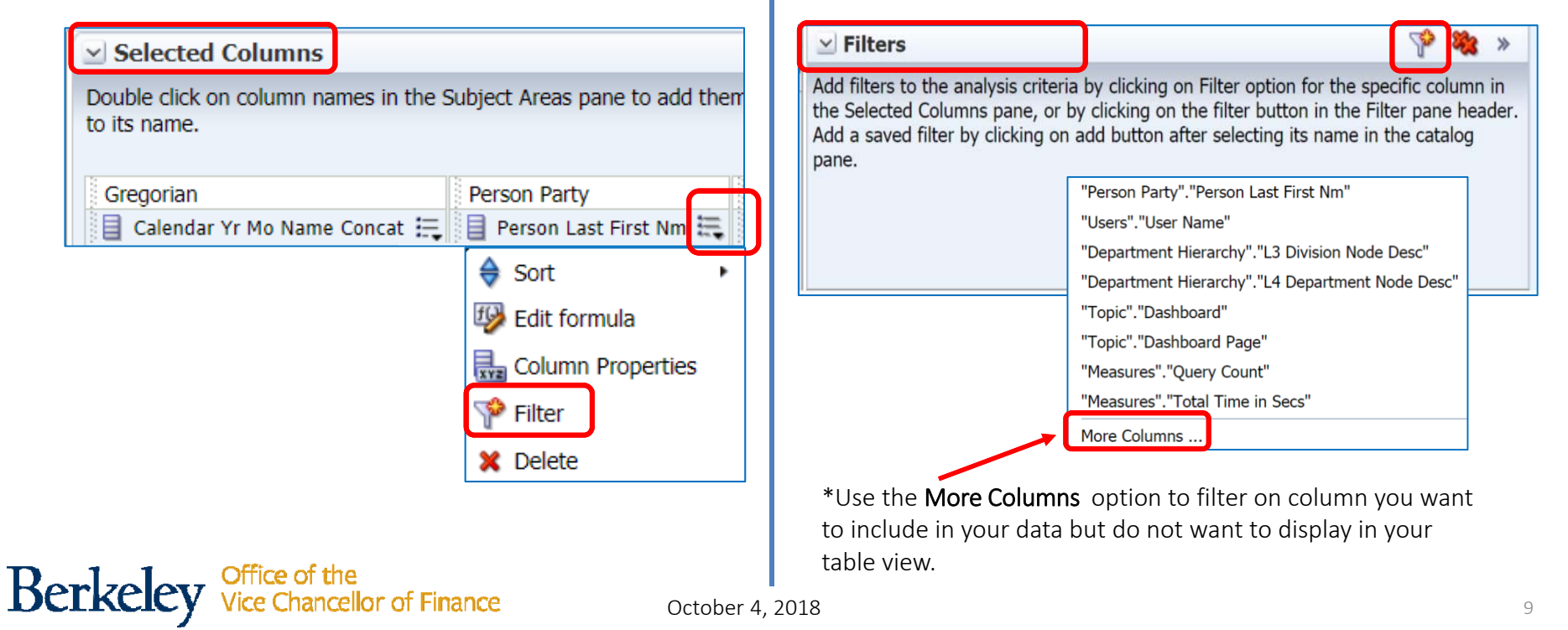

# Filtering Operators

Both of the two Filter options open to the **Operator** dropdown box. Choose from one of 20 different operators to apply to this field, the default being is equal to / is in.

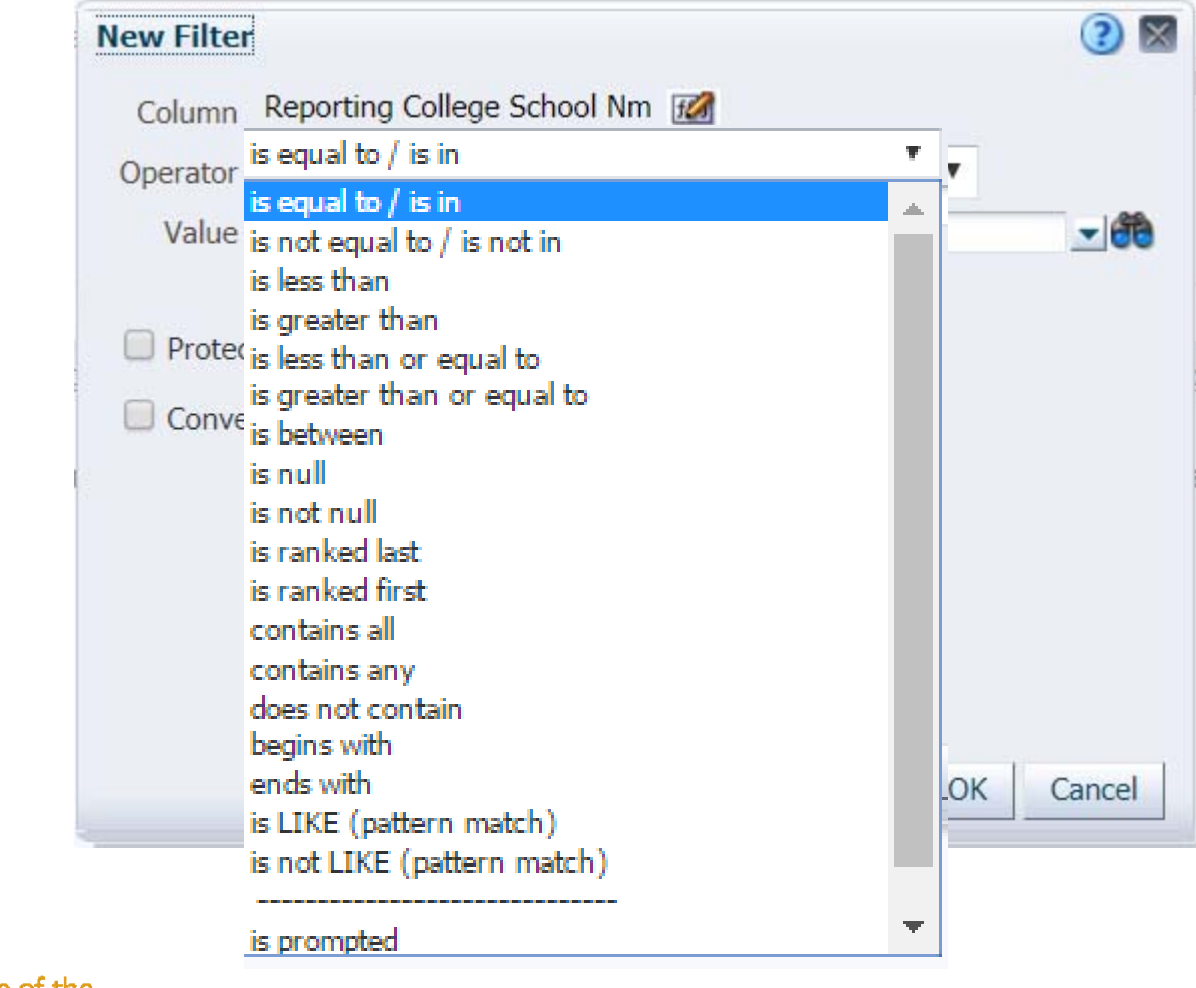

**Berkeley** Vice Chancellor of Finance

## Searching for Values

In the **New Filter** box to the right of the **Value** field dropdown, click on the Binoculars icon to open **Select Values dialog box** to search for available value miters.

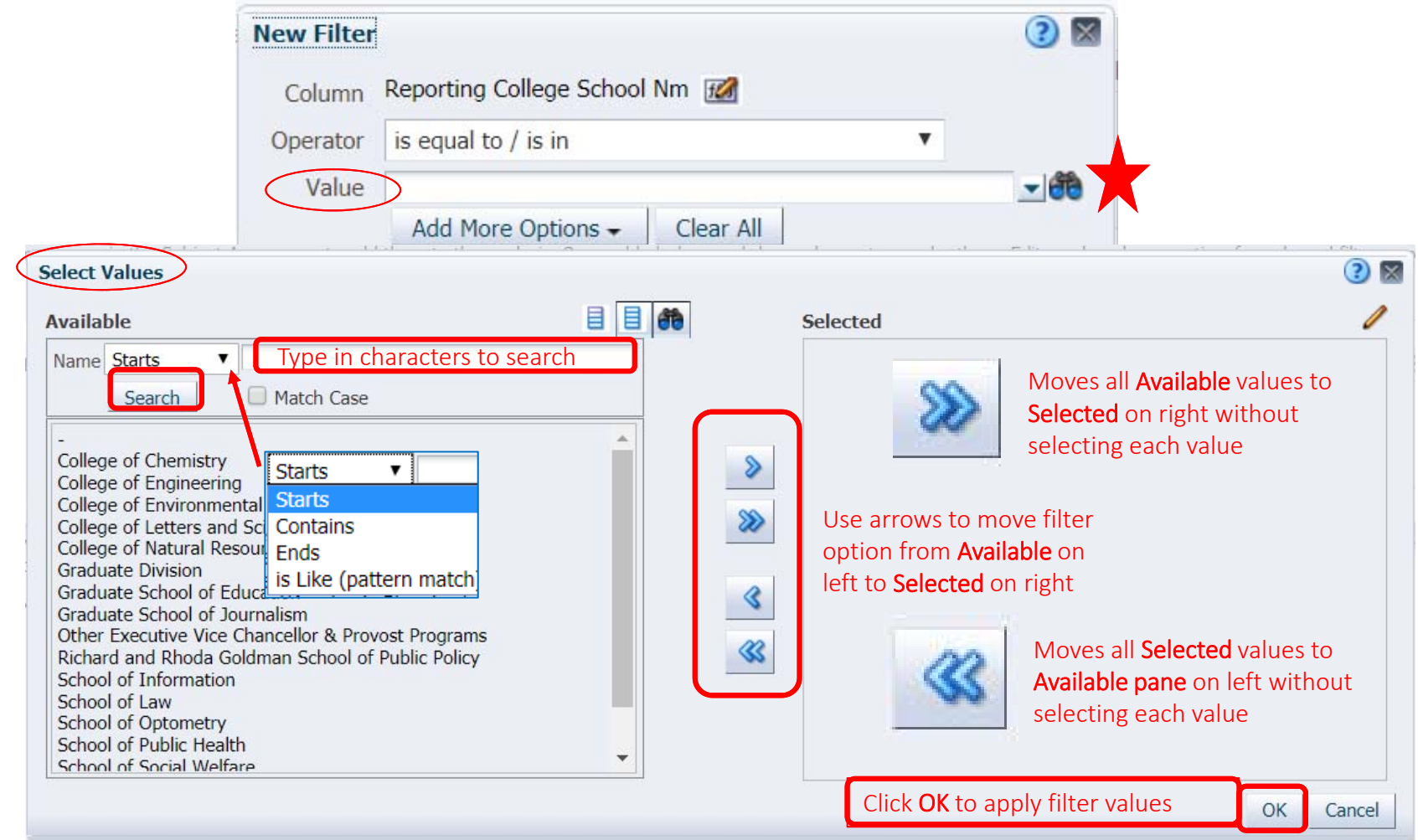

### Berkeley Vice Chancellor of Finance

# Editing Filters

**Chancellor of Finance** 

Filters can be added and modified to narrow your results. Hover over an existing filter to change it to your org, Fiscal Year(s), etc.

To edit an existing filter, hover over the metric in the F**ilters** pane to display the **filter** editing icons.

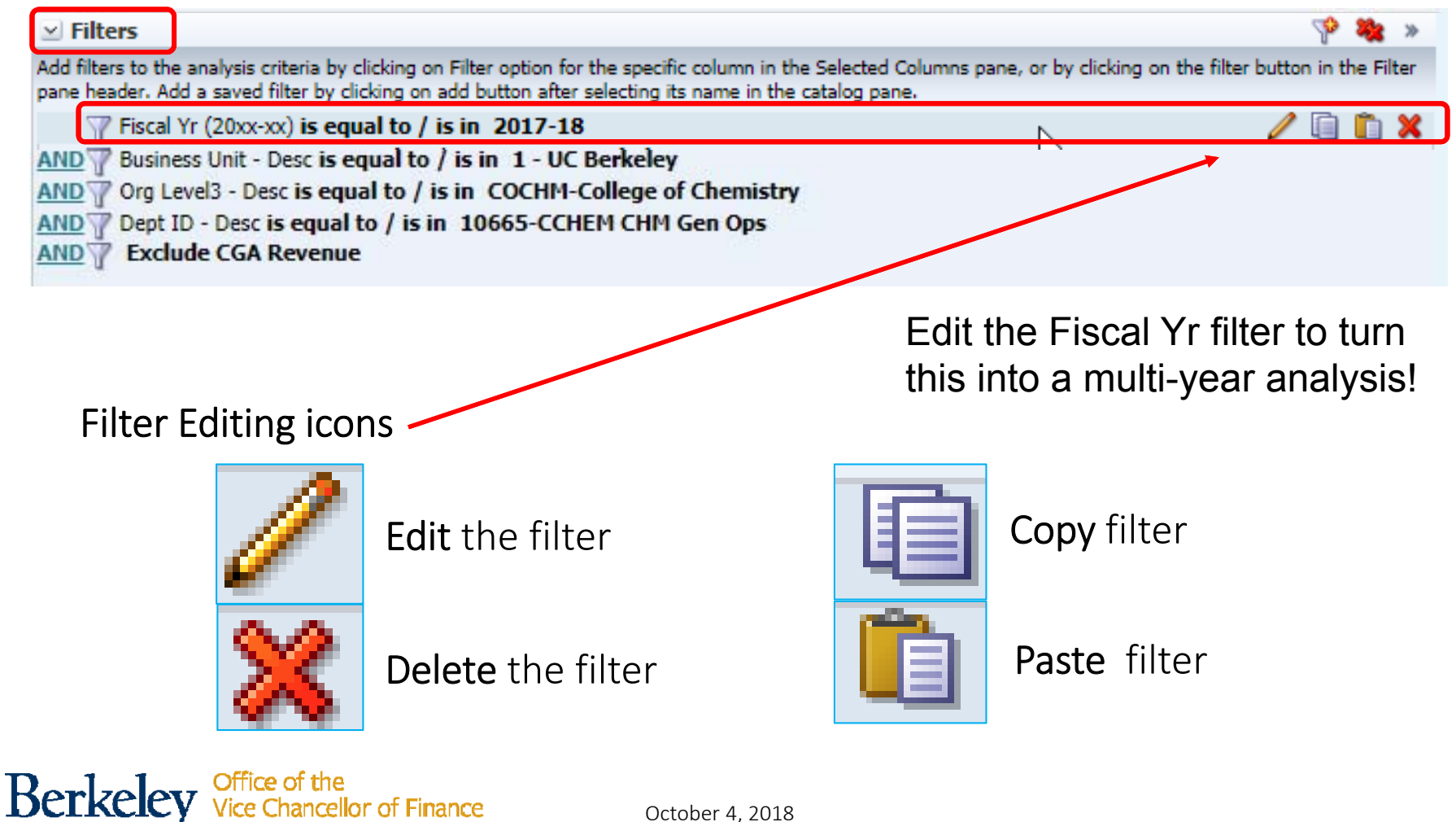

# Ad Hoc Analysis Finance Area Shared Query Filters

The Exclude CGA Revenue filter will allow you to match the dashboard when this is set to Y and if you want to match N simply remove that filter

If you need to add it back, or add it to an analysis you build from scratch, you can find it in the Catalog area (below Subject Areas) on the far left, under Shared Folders

#### Analysts

Subject Area Contents Finance ‐ GL AnswersExclude CGA Revenue

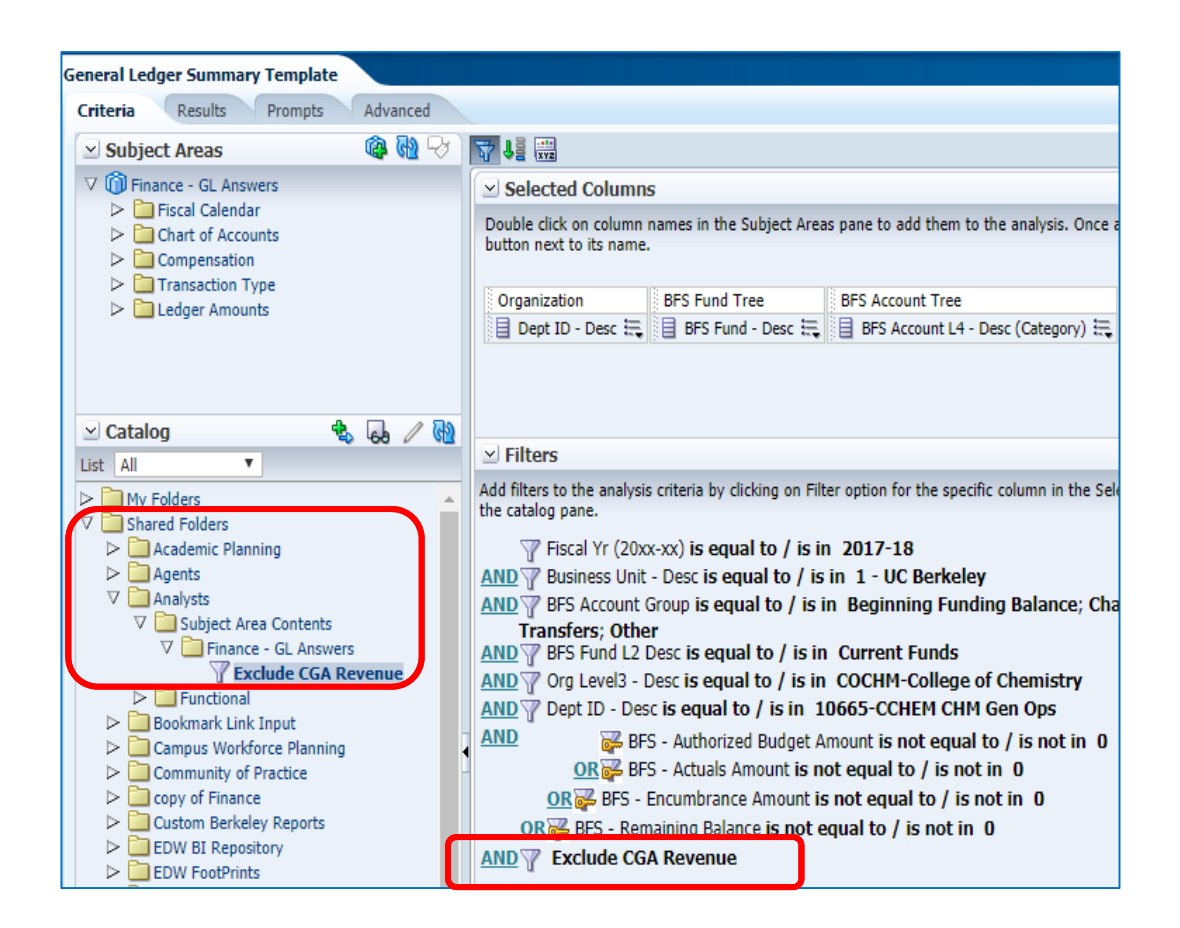

# Modifying Ad Hoc Analysis Templates

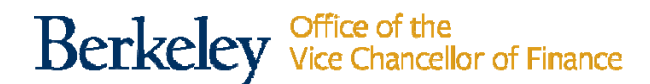

### Finance Ad Hoc Analysis Templates

To get started working in the Ad Hoc Finance area templates were created to mimic the most popular Finance dashboard reports.

- Log into Cal Answers
- Click on Catalog in the Blue Navigation Toolbar from within Cal Answers
- From the Folders pane, click Shared Folders ‐<sup>&</sup>gt; Analysts ‐<sup>&</sup>gt; Functional ‐>Finance
- Within the Finance folder are three folders of templates
	- Financial Management Reporting
	- Foundation/Gift & Endowment Reporting
	- General Ledger Reporting
- Click on Expand to open the folder

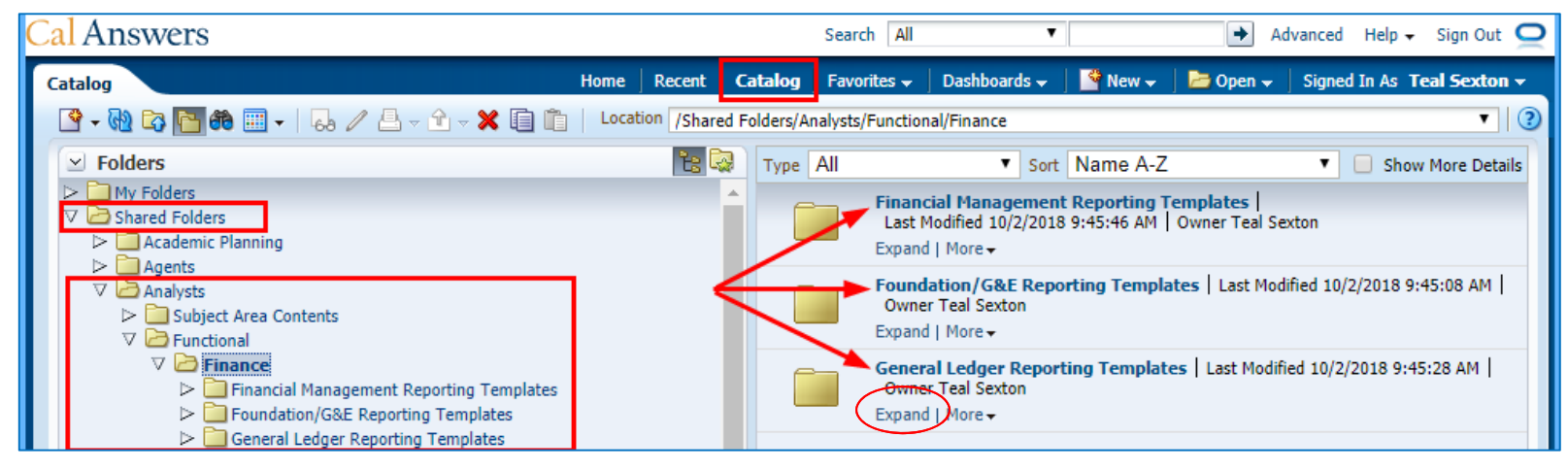

**Berkeley** Vice Chancellor of Finance

### Access a Finance Template

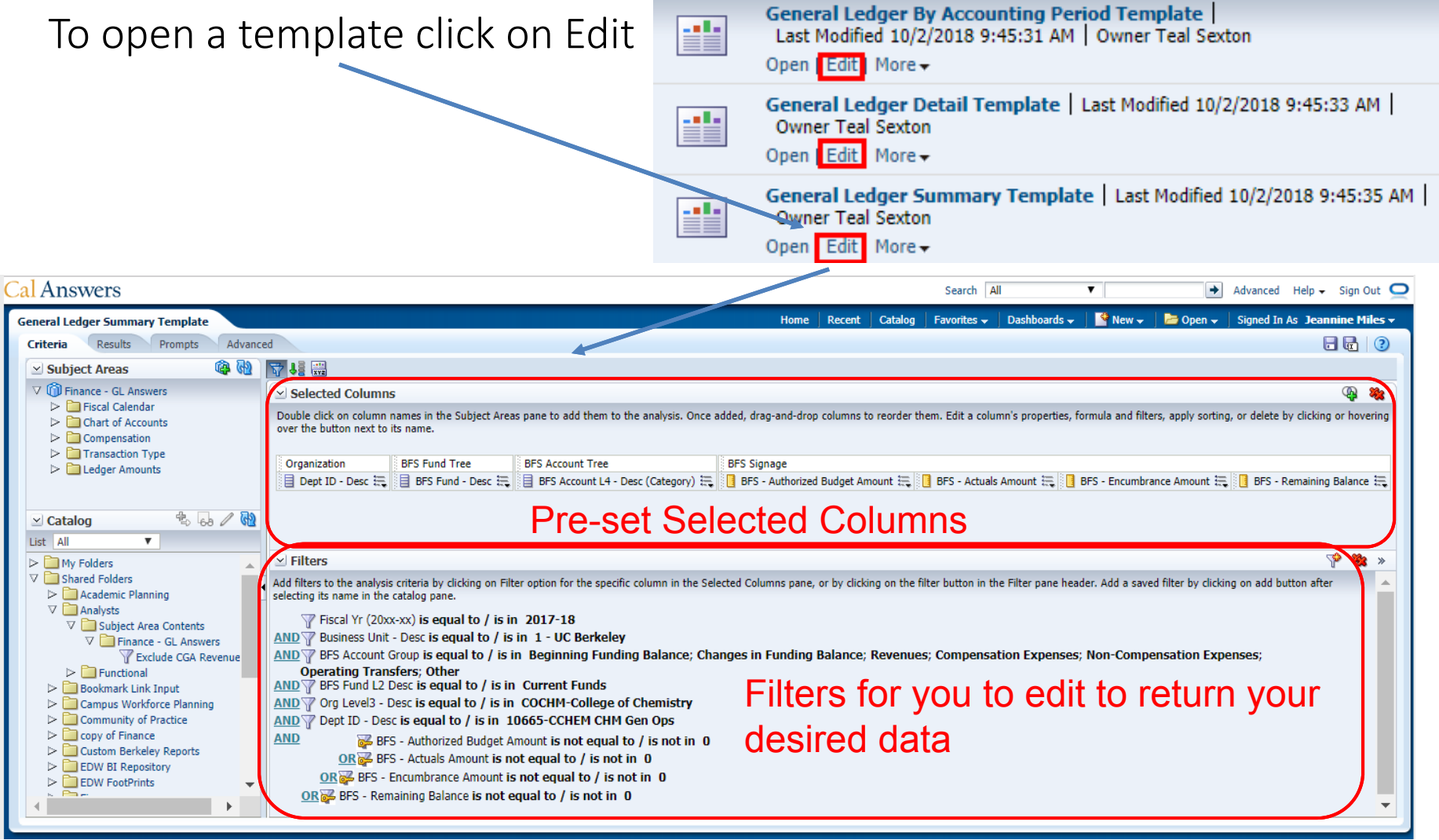

# Editing Filters

To edit an existing filter, hover over the metric in the Filters pane to display the filter editing icons.

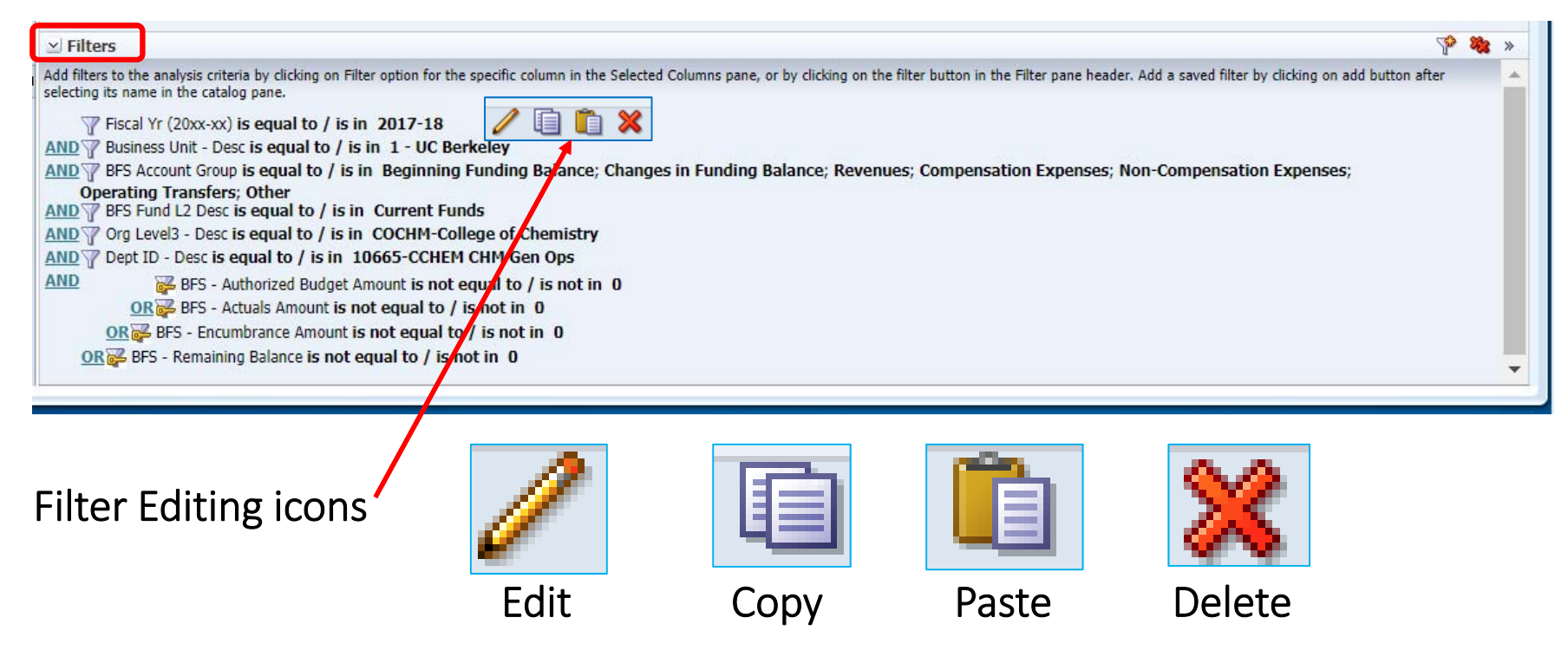

Fiscal Yr, Org Level 3 and DeptID allow you to create <sup>a</sup> customized report for your org in the desired timeframe. Add additional filters as needed.

# Editing Column Headings

To change the display name or formula of <sup>a</sup> column, hover over the column editing menu drop down and choose Edit Formula.

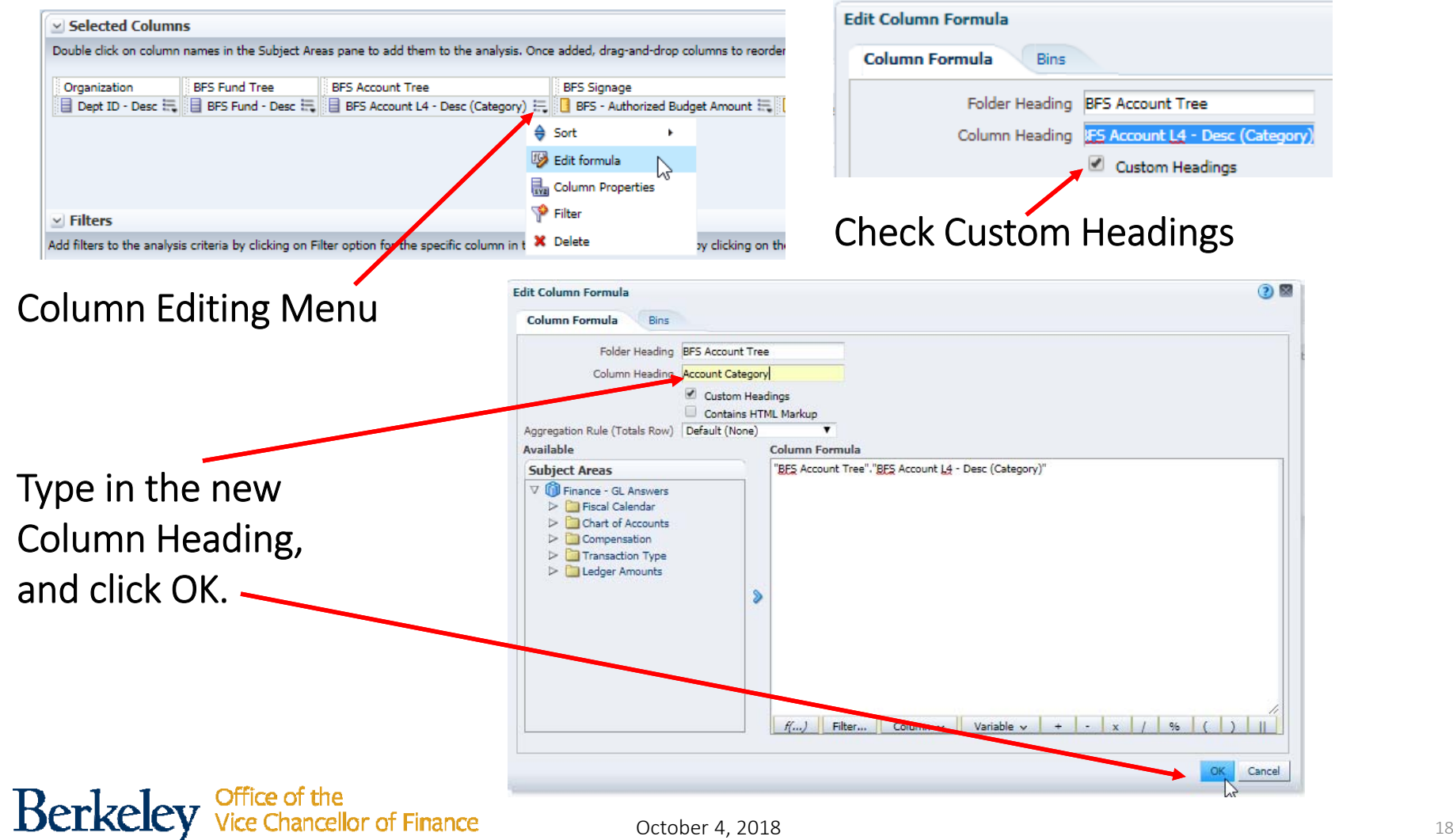

# Editing Column Properties

To change the data format of <sup>a</sup> column, hover over the column editing menu drop down and choose Column Properties.

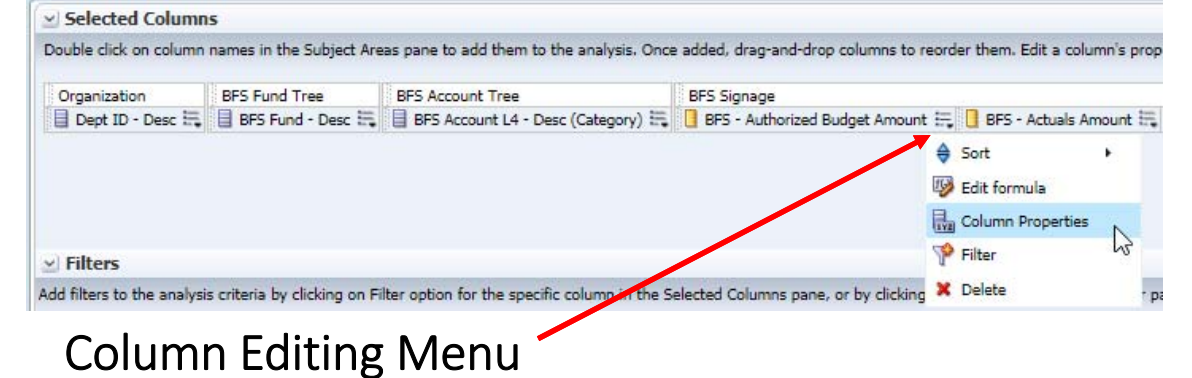

Explore the Column Properties tabs and try out various options!

**Column Format** allow you create a custom heading, format the heading, and choose to suppress or repeat table values.

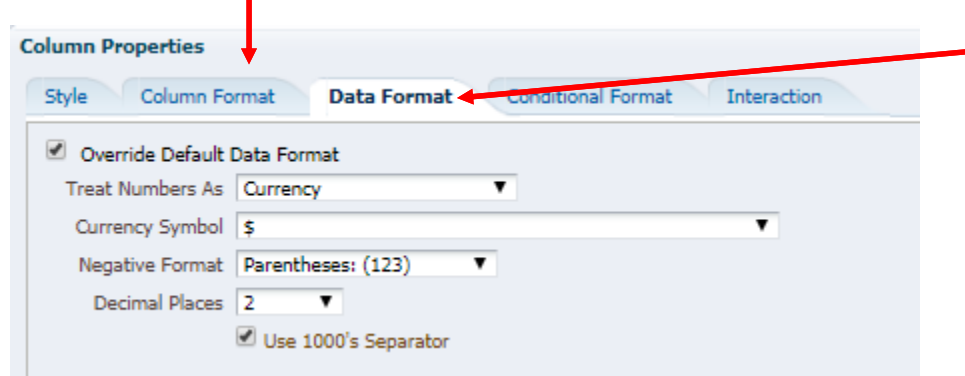

Data Format is where you change numbers to currency. The standard format we use for dollar amounts in Finance dashboards is shown here.

#### **Berkeley** e Chancellor of Finance

# Results Tab

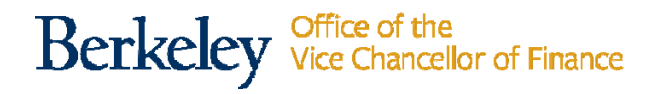

# Results Tab: Editing Table Layout

Once all columns selected and filtered on **Criteria** tab, **click** on the **Results** tab to view the Compound Layout data Table. The same data table functionality from Cal Answers dashboards is available for editing **Tables** in Ad Hoc.

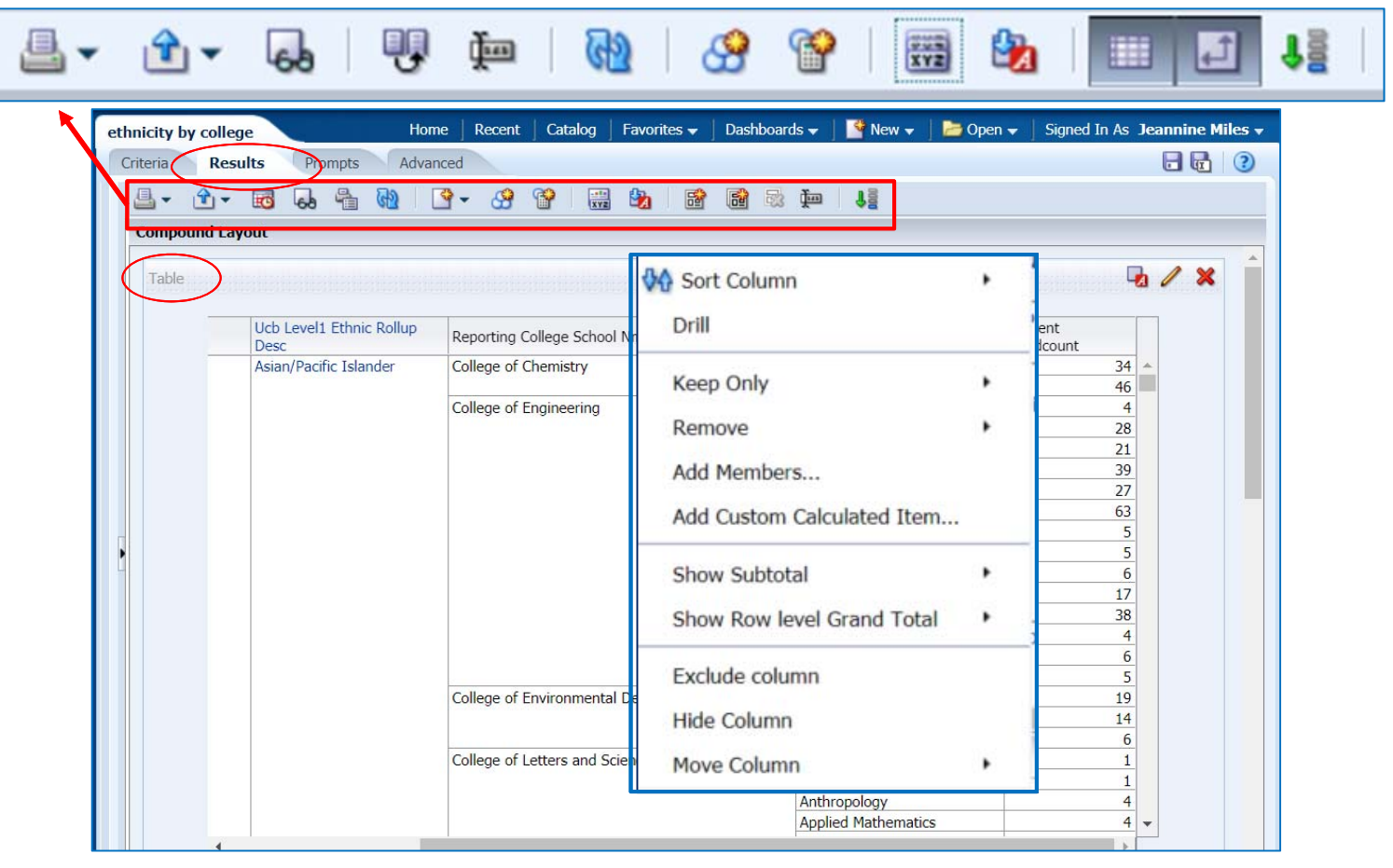

# Results Tab: Table Properties, Data Viewing

Tables default with **Data Viewing** set to F**ixed headers**. For ease of viewing change the setting to Content paging from the Table Properties icon.

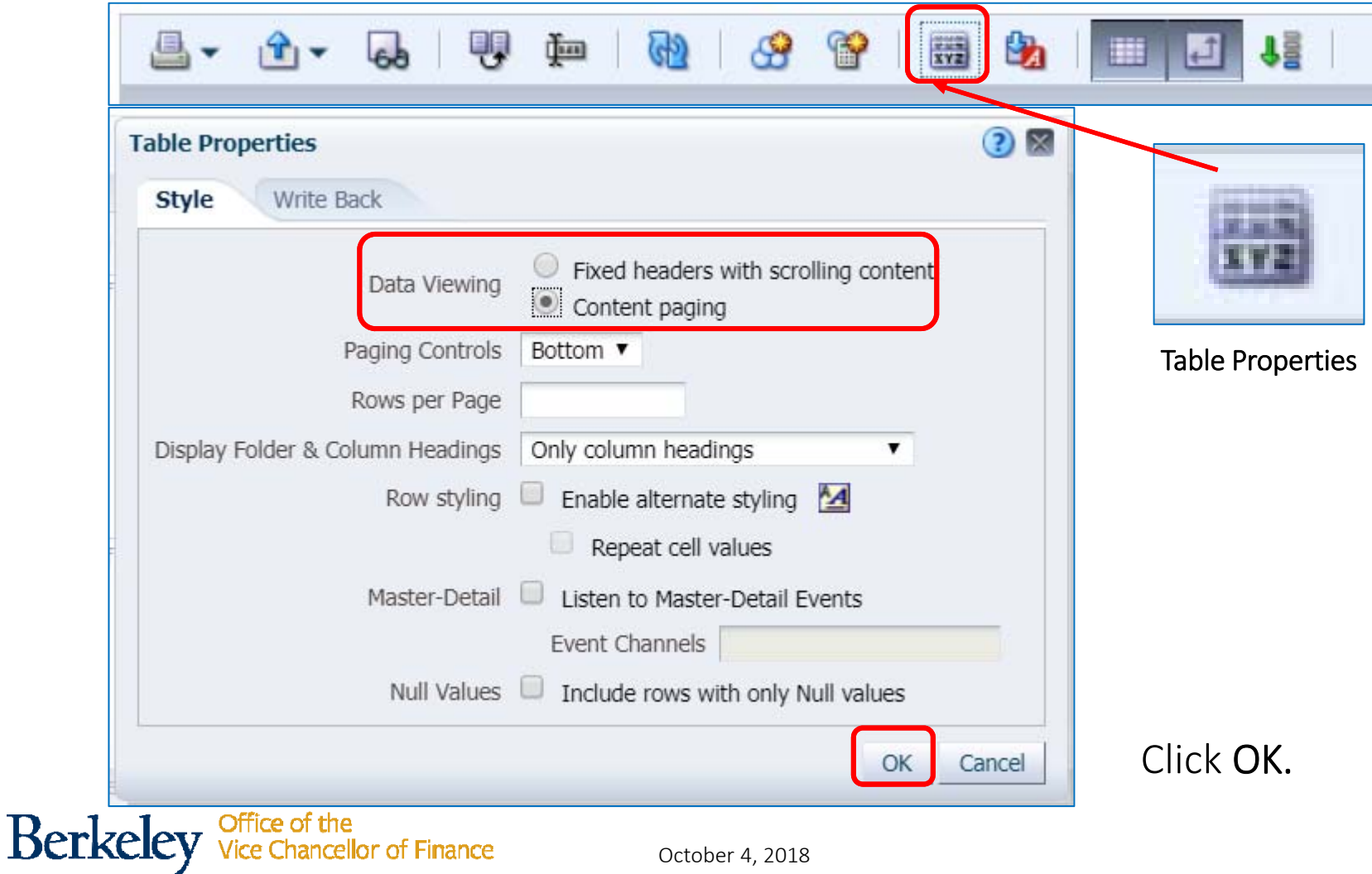

### Results Tab: Icon Toolbar

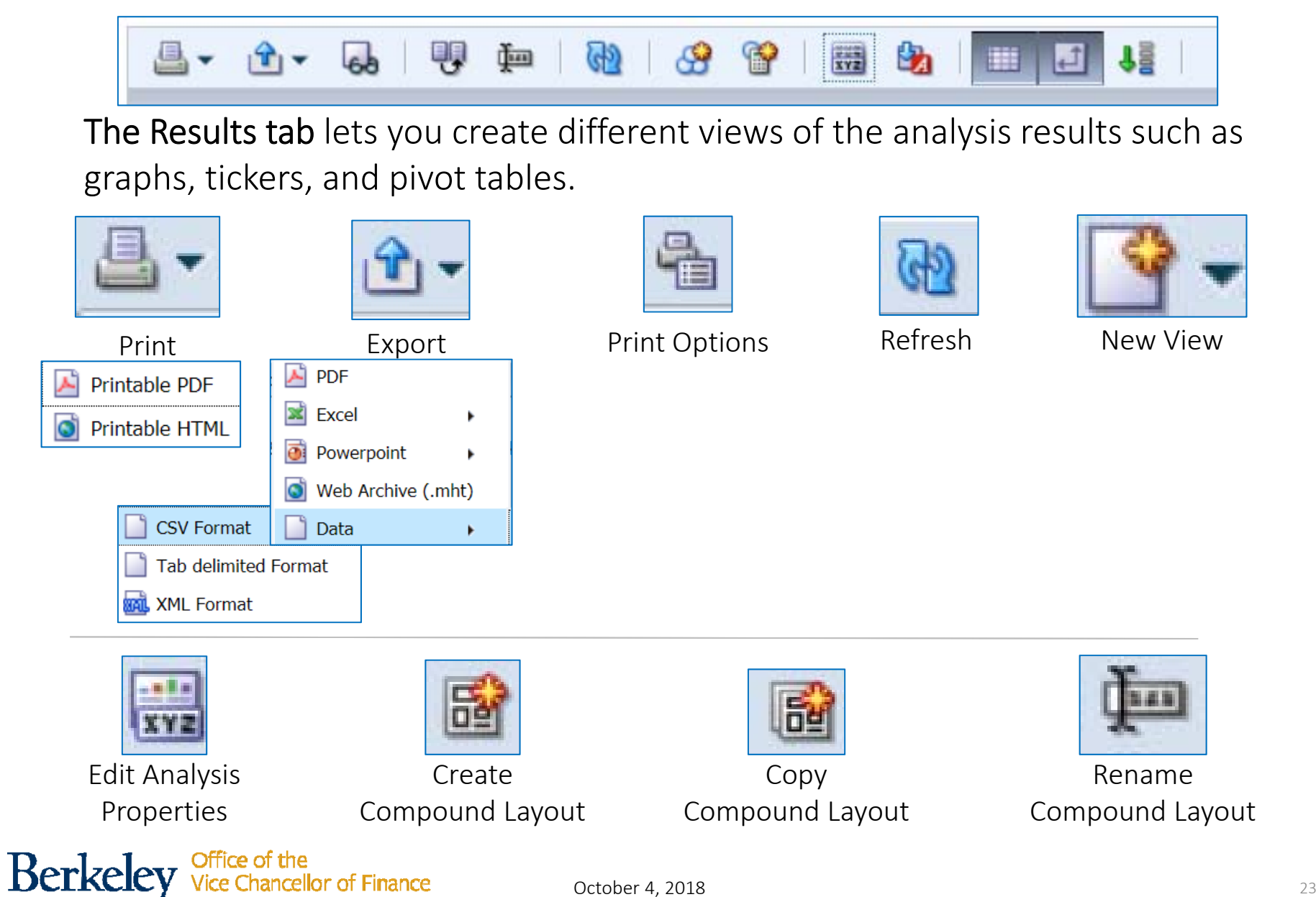

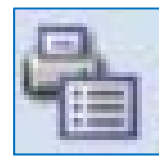

# Print Options

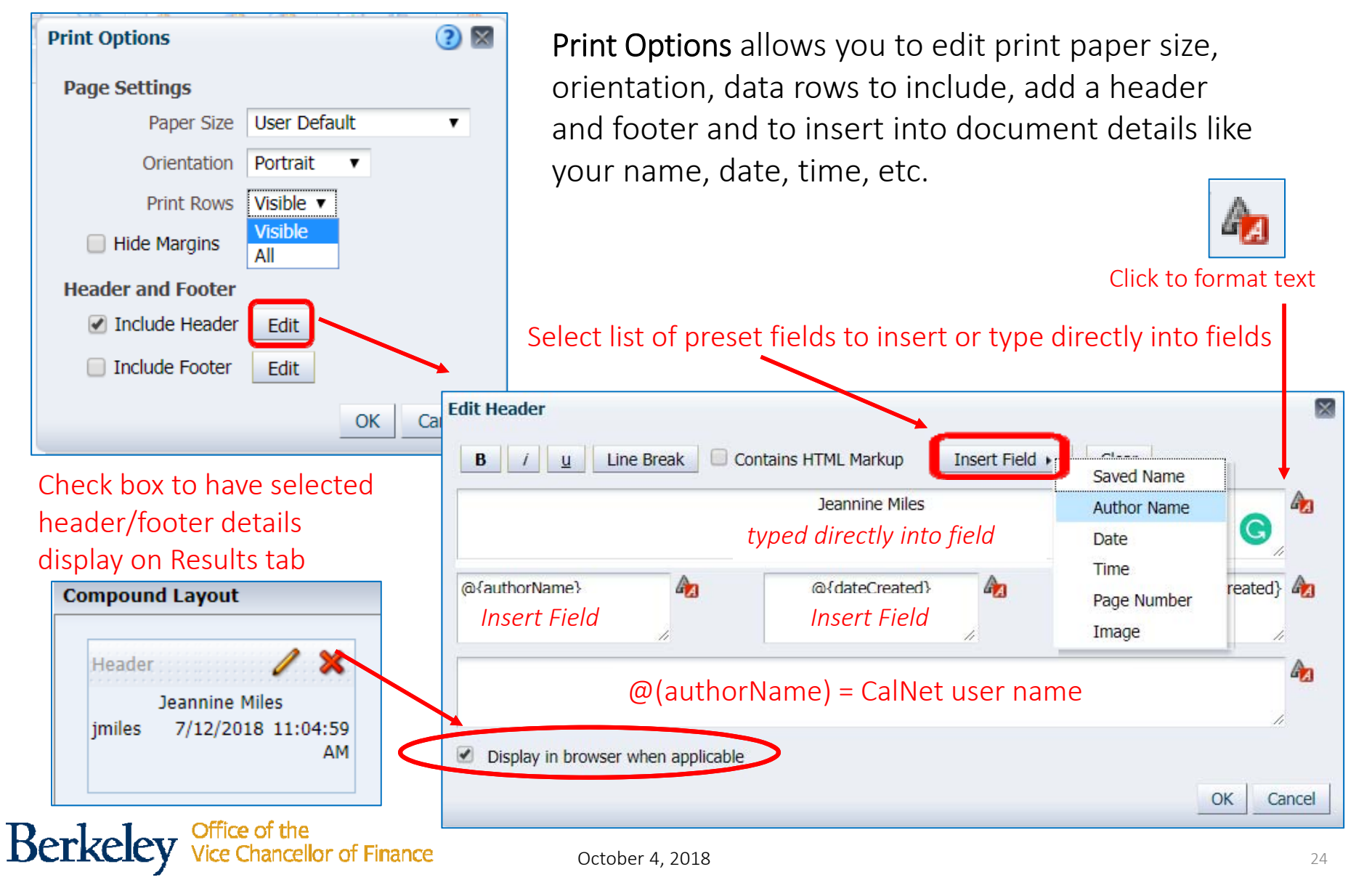

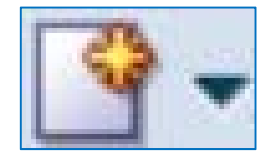

# Results Tab: New View Icon

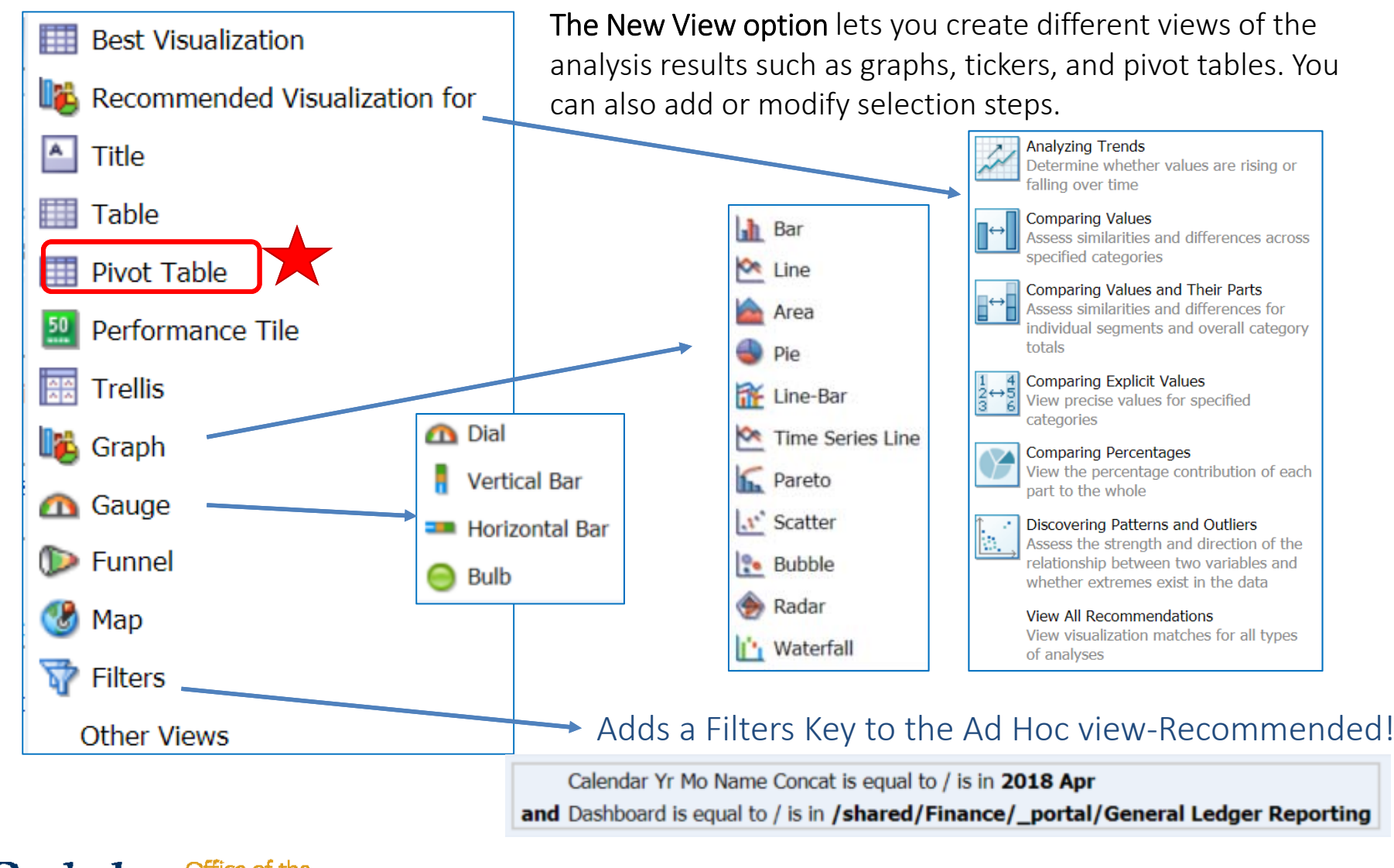

### Results Tab: Pivot Table

Table view only includes rows of data. A pivot table allow you to pivot measure columns between rows and column.

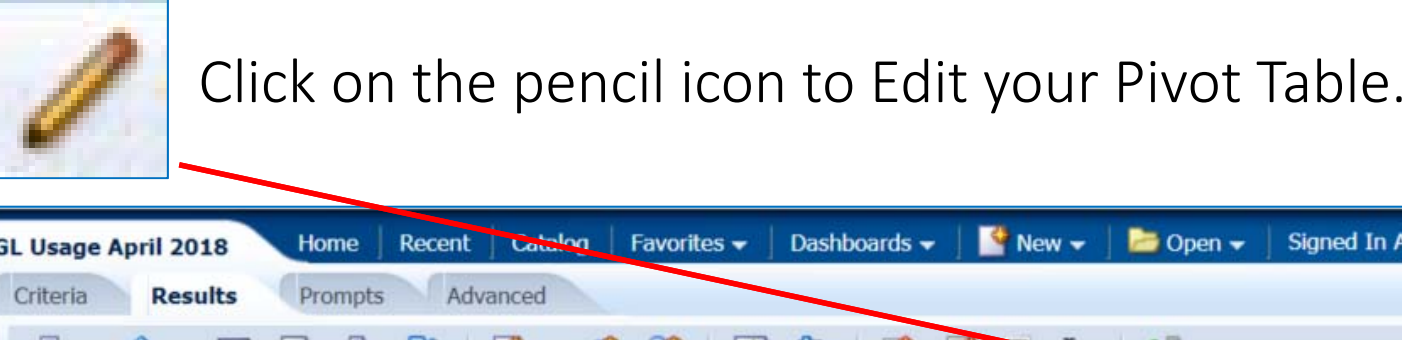

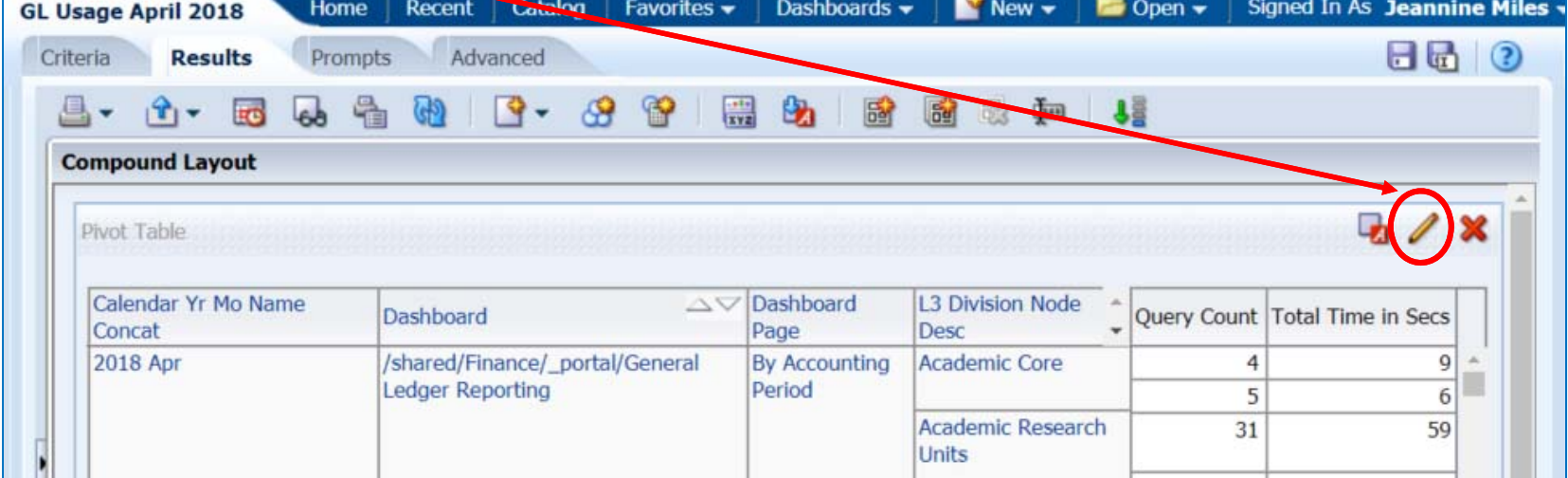

# Results Tab: Editing Pivot Table

Pivot Table Properties

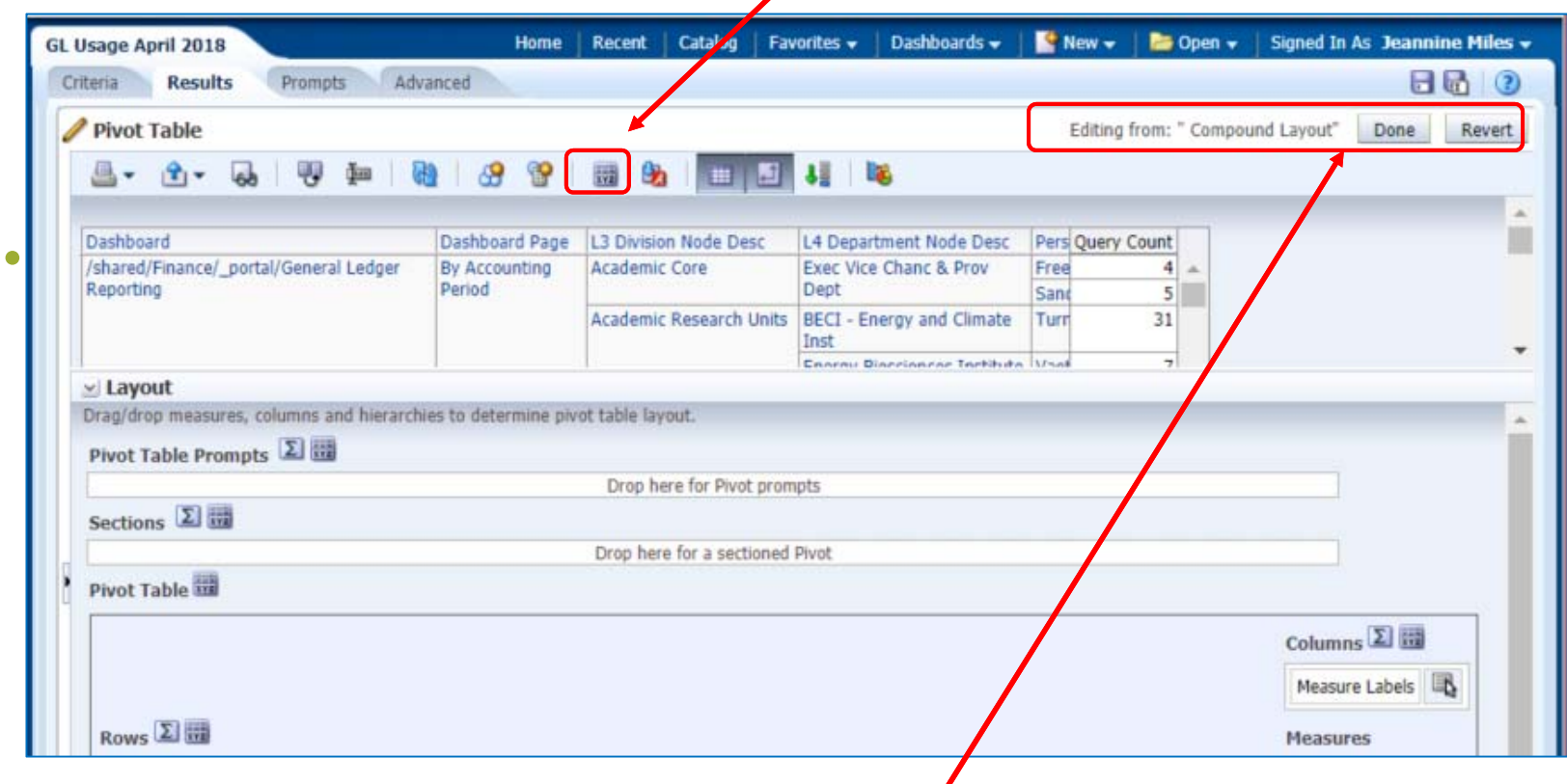

**Done** to maintain edits.

**Revert** to return to version pre-edits.

# Table Settings: Fixed Headers view vs. Content Paging

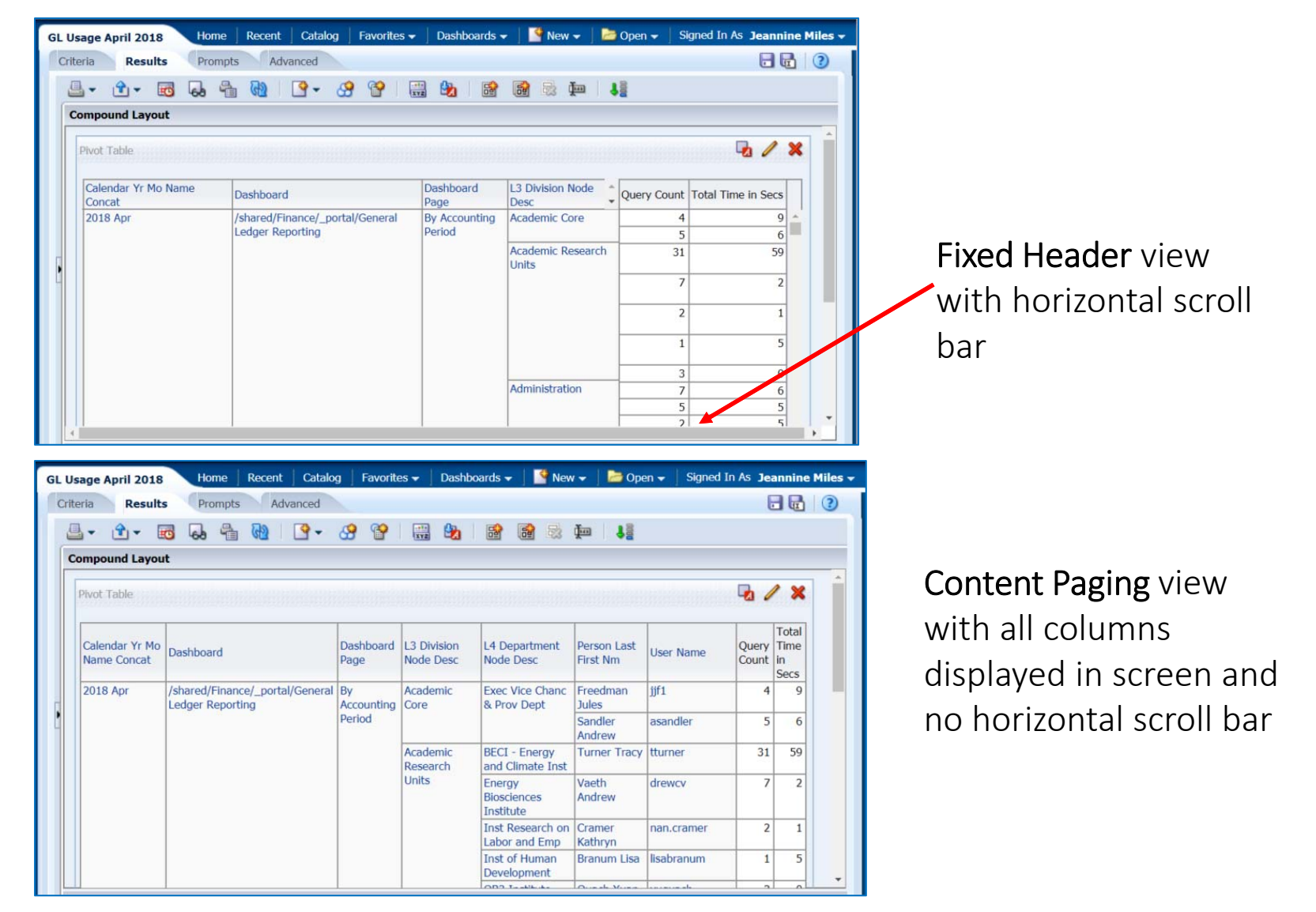

# Pivot Table Formatting Options

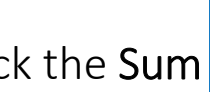

Click the Sum **Example: I** button on any metric to insert subtotals before or after.

Once applied **Sum** button updated with **green** checkmark.

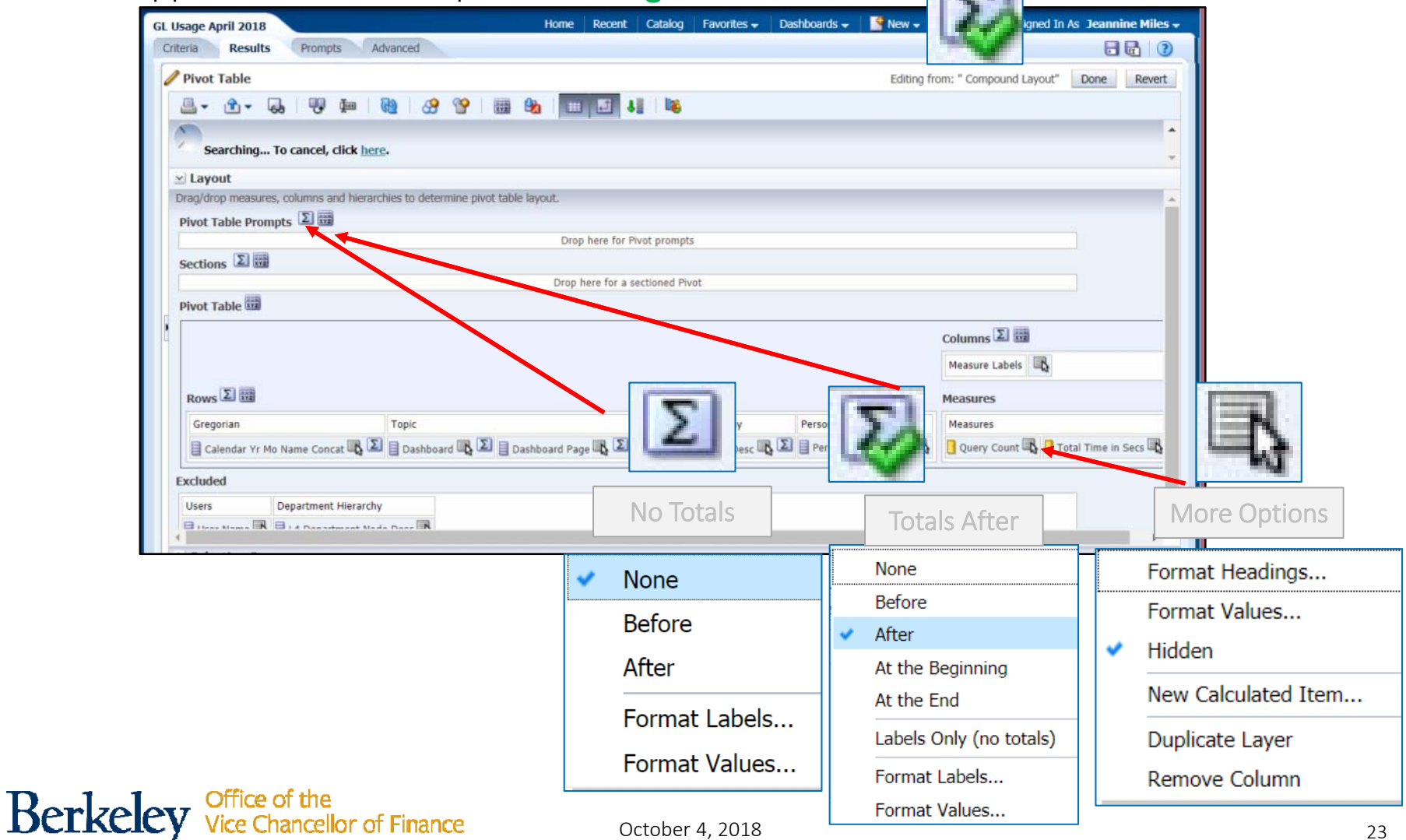

### Pivot Table Formatting: More Options

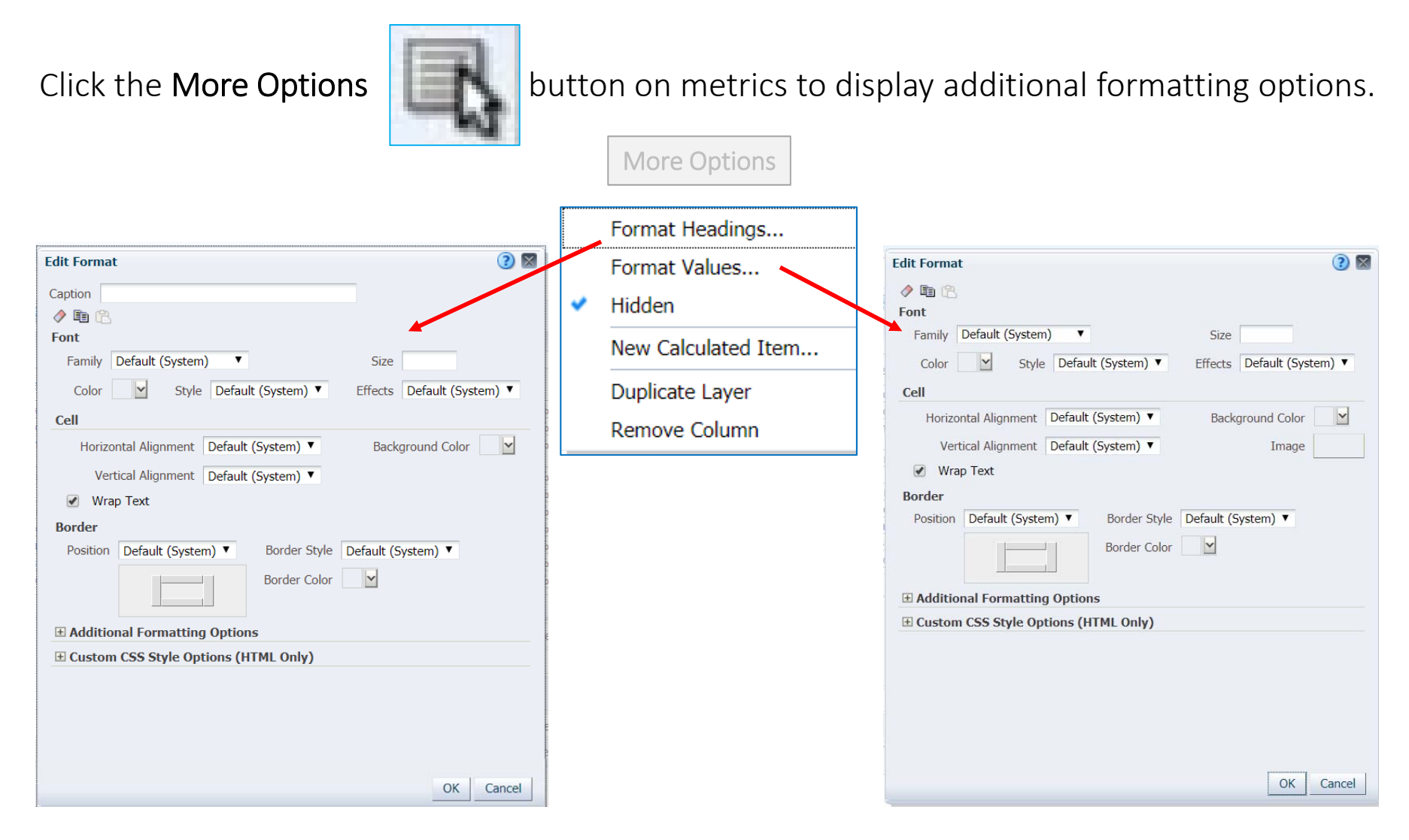

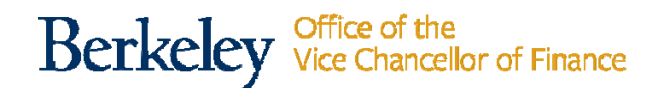

## More Options: Duplicate Layers

Click the

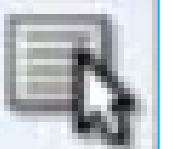

button on metrics to display additional formatting options.

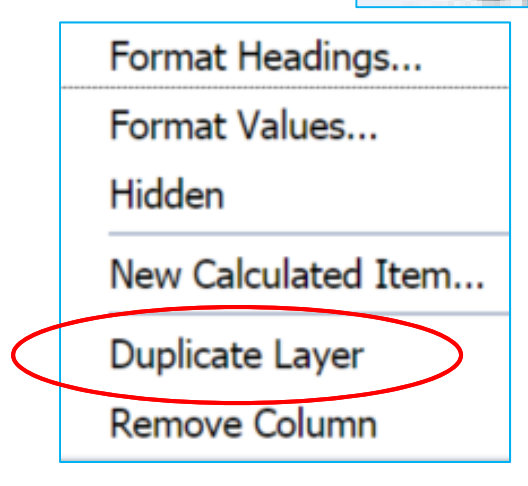

Duplicate Layers allow you to repeat <sup>a</sup> metric in the pivot table with option to **Show Data As:** 

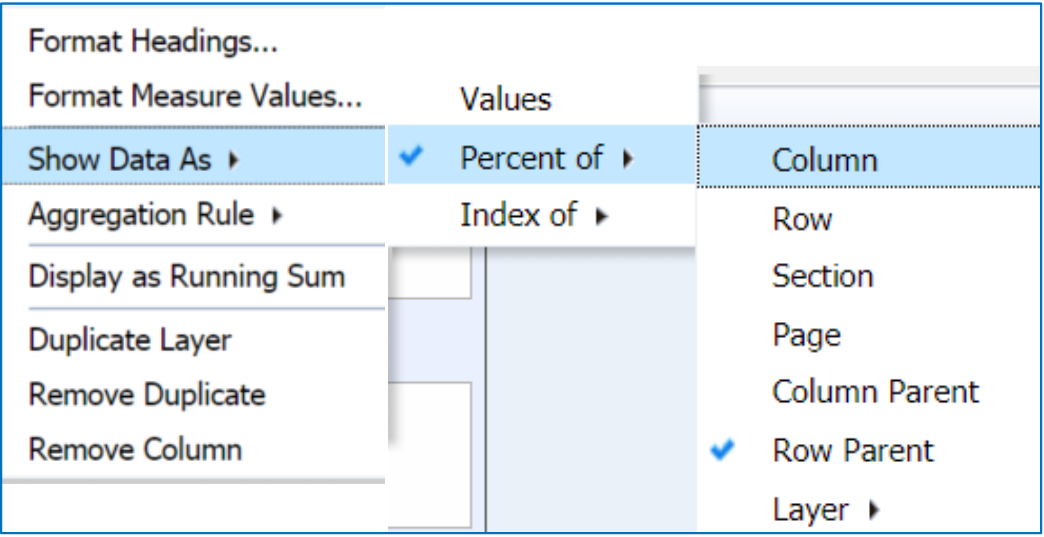

# Saving and Opening an Ad Hoc Analysis

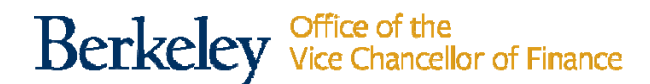

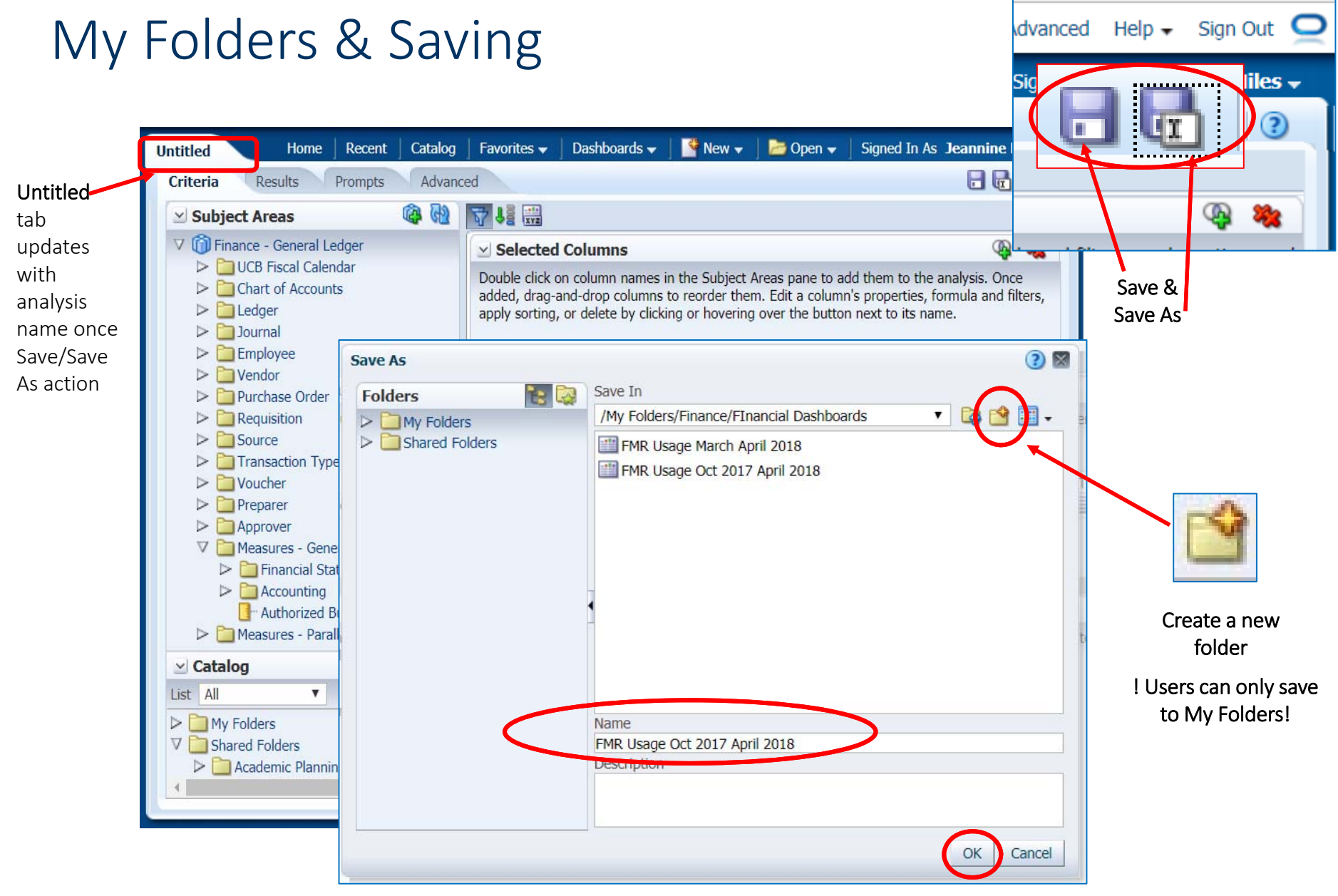

# Accessing your Saved Ad Hoc Analysis

To access your saved ad hoc analysis, click on **Catalog** from the blue navigation toolbar in Cal Answers, then **My Folders.** 

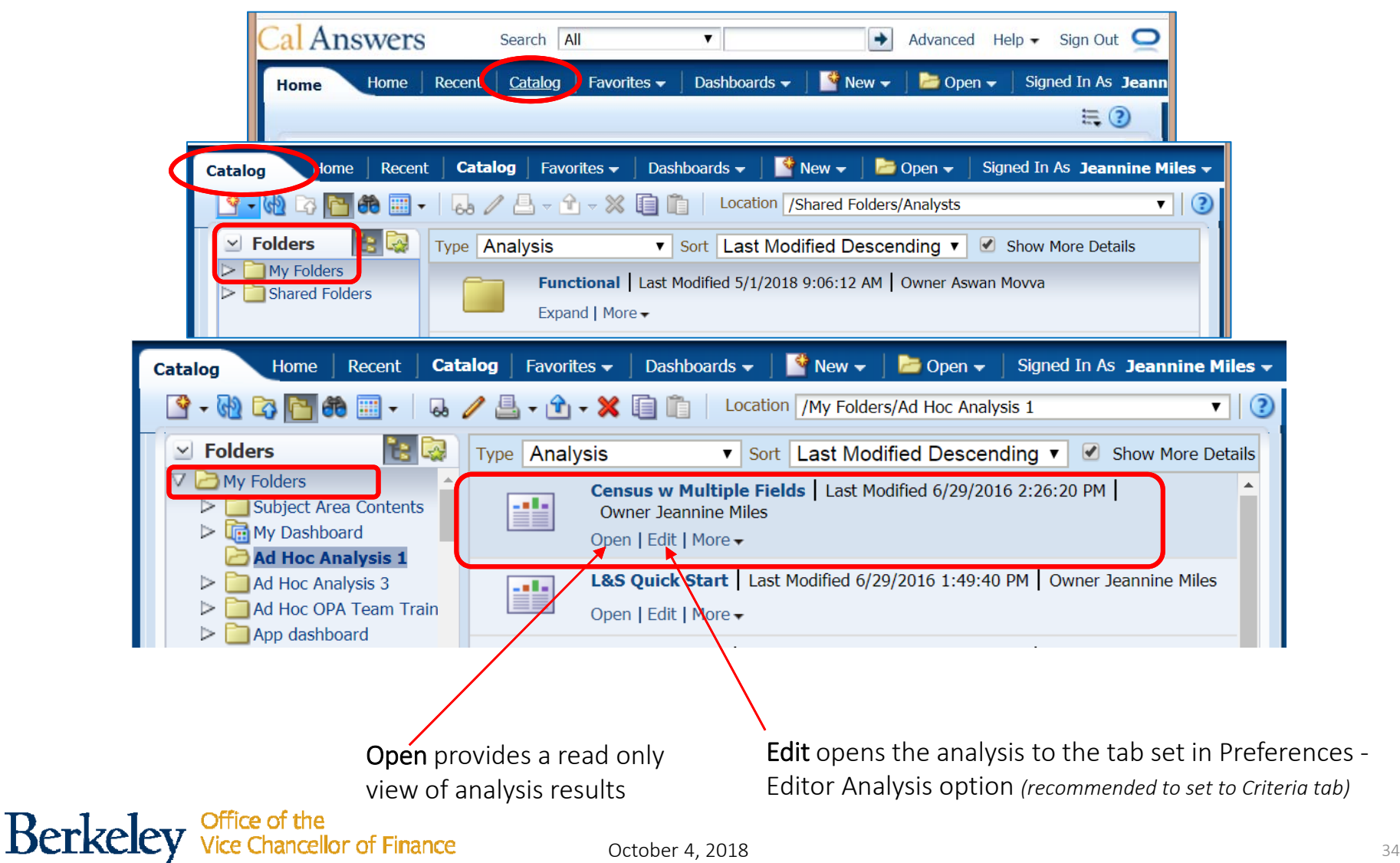

### Advanced Tab

The Advanced tab provides access to the XML code (defines <sup>a</sup> set of rules for encoding documents in <sup>a</sup> format that is both human‐readable and machine‐readable) for each analysis created that you can share with others.

Review the <u>Sharing Ad Hoc Analysis job aid</u> for steps on sharing your analysis with other Cal Answers Ad Hoc *users.*

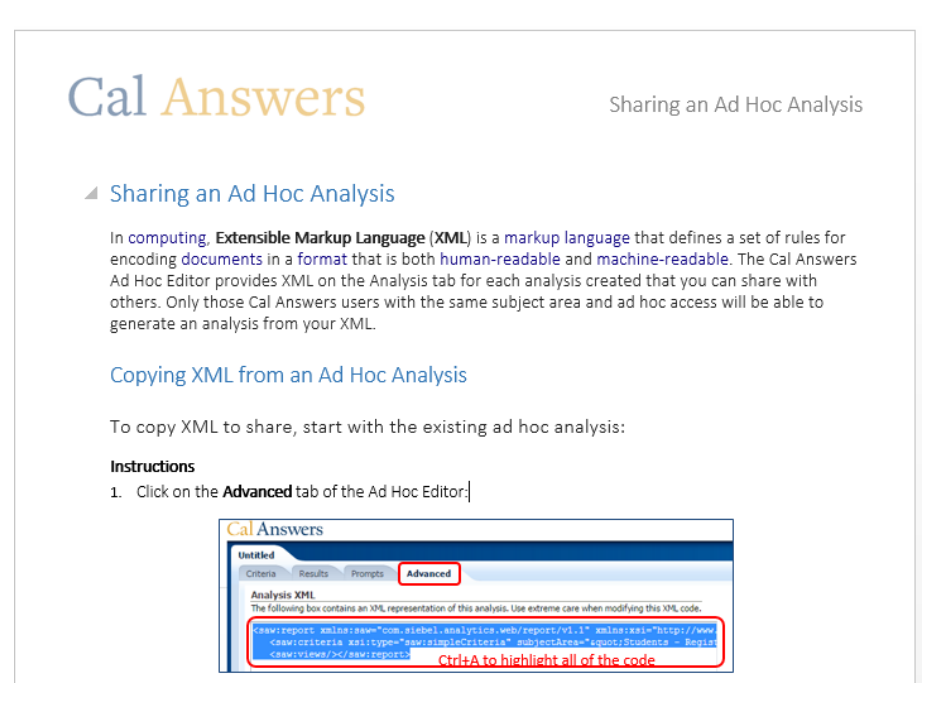

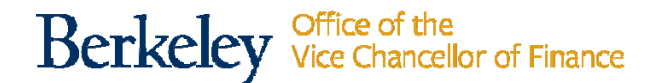

# Opening Multiple Instances of Cal Answers

Place your cursor on **Home** and click **Ctrl** to open another instance of Cal Answers on the **Home** page.

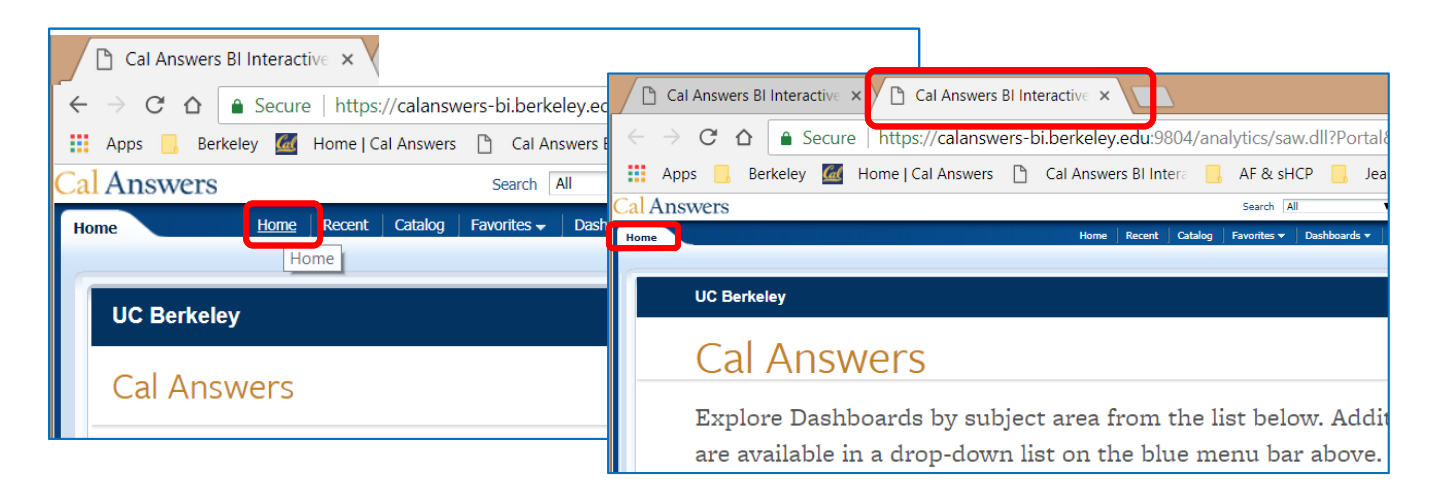

Or place your cursor on the **Cal Answers BI Interactive tab, right-click** and select **Duplicate** to open another instance of Cal Answers on that same dashboard report tab.

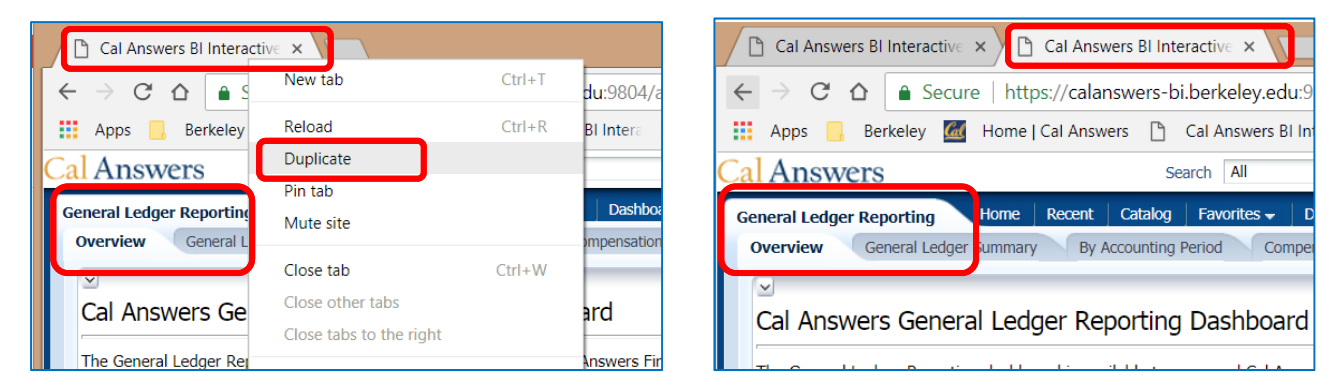